#### **English User Manual**

This manual is to introduce the functions of the device, as well as matter which need attention, Please read this manual before using the device.

#### **Announcements**

- $\bullet$  Please keep the device from moist and dust.
- Do not put the device in high-temperature environment, especially closed car in hot weather.
- $\bullet$  Do not drop or strike the device.
- $\bullet$  Do not shake the device violently, especially the LCD screen part, which will cause abnormal display on the screen.
- Do not disconnect the device from PC when downloading, uploading or formatting, or it will cause programming errors of the device.
- $\bullet$  Do not use alcohol, thinner or benzene-chemical to clean the surface of the device.
- Do not use the device in forbidden place, like airplane.
- $\bullet$  Please back-up your files in device's memory always, The manufacture is not responsible for the formatting of disk after damage or repair of the device.
- Do not refresh firmware privately without original manufacturer's guidance. The manufacturer is not responsible for the breakdown of the device caused by private firmware refresh.

## **Table of Contents**

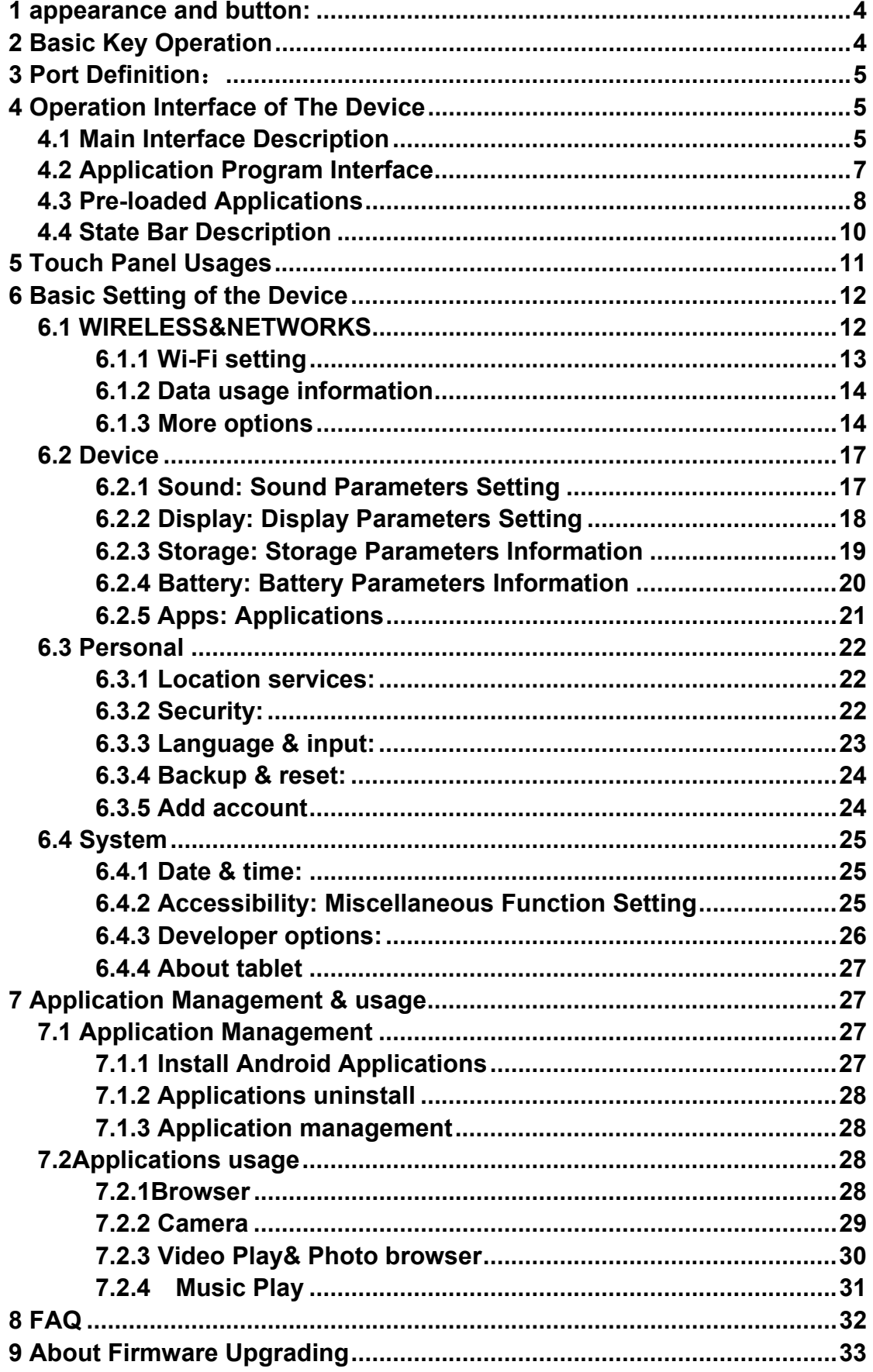

# **1 appearance and button**:

1.1 Front:

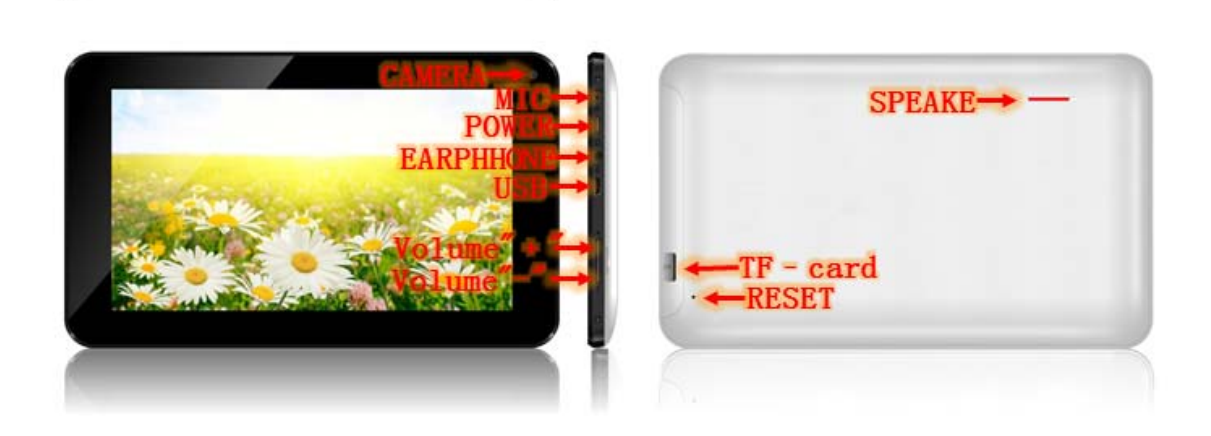

# **2 Basic Key Operation**

Power Button Definition of the Device

2.1 Power Button Usage:

Turn On: Press the power button and hold for 3-5 seconds.

Turn Off: Press the power button and hold for 3-5 seconds, **→**click

OK.

Sleep Mode On/Off: Press & release the power button quickly to

turn sleep mode on and off.

2. 3 MENU & BACK

MENU: Open the menu option

BACK: In different application program, you can return to last interface by clicking the icon on the left bottom of the main screen

## **3 Port Definition**:

#### 3.1 TF Card:

3.11 Using TF Card: The device supports maximum 32GB TF card. Insert your card into the TF slot until it clicks into place. It's OK 3.12 Remove TF Card: Use the following methods to move the TF card. Close all applications or documents which have been opened on the card. Tap Settings **→** Storage → EXTSD **→** Unmount shared storage **→** OK**.** Press the card lightly; it is partially ejected, allowing you to pull the card out.

3.3 Reset: When the device is halted and can't be turned off by POWER button, users can launch the RESET function.

- 3.4 Micro USB: connect PC, charging 、OTG U-disk、USB keyboard and USB mouse etc.
- 3.5 Earphone: 3.5 mm standard earphone jack.

## **4 Operation Interface of The Device**

#### **4.1 Main Interface Description**

4.1.1 Press lock icon and move it out of circle, the screen will be

unlock.

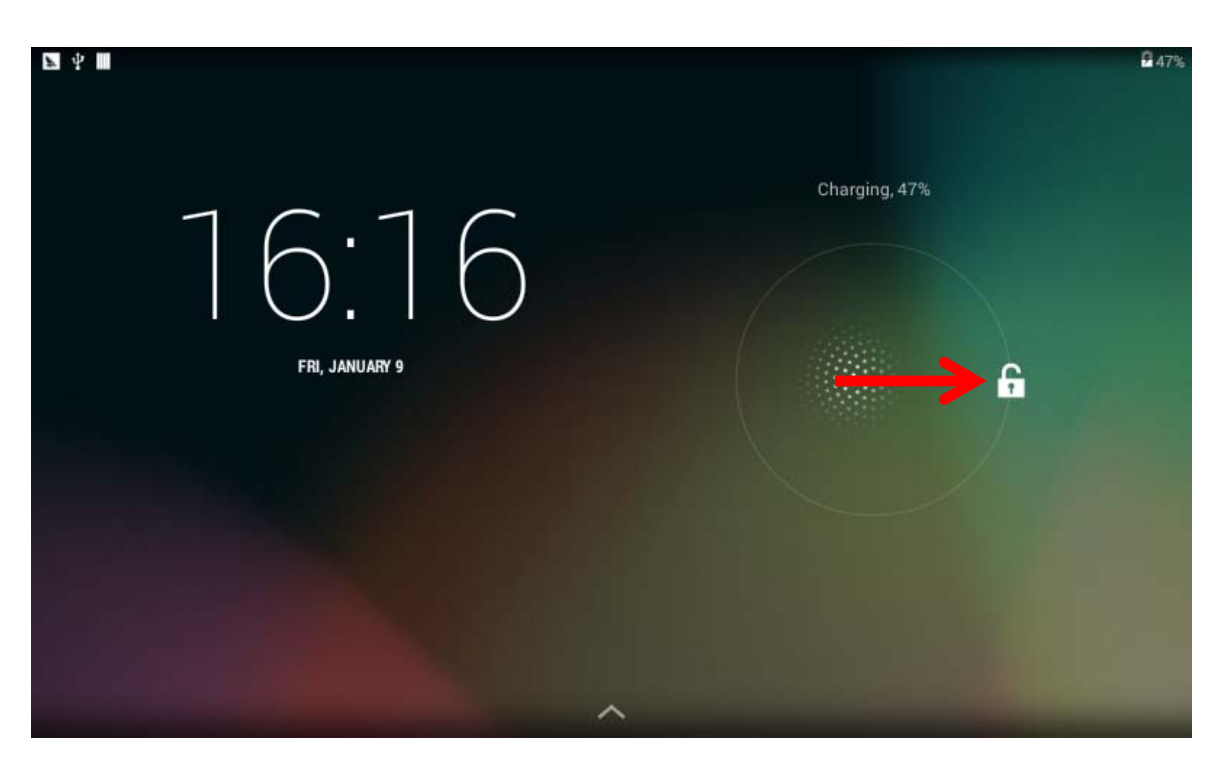

 $\vec{x}$  Touch, hold and then slide icons to reposition then on the screen

 $\frac{1}{2}$  Touch, hold and slide icons onto  $\frac{1}{2}$  K Remove to remove them from the Desktop screen, As the picture shown:

6

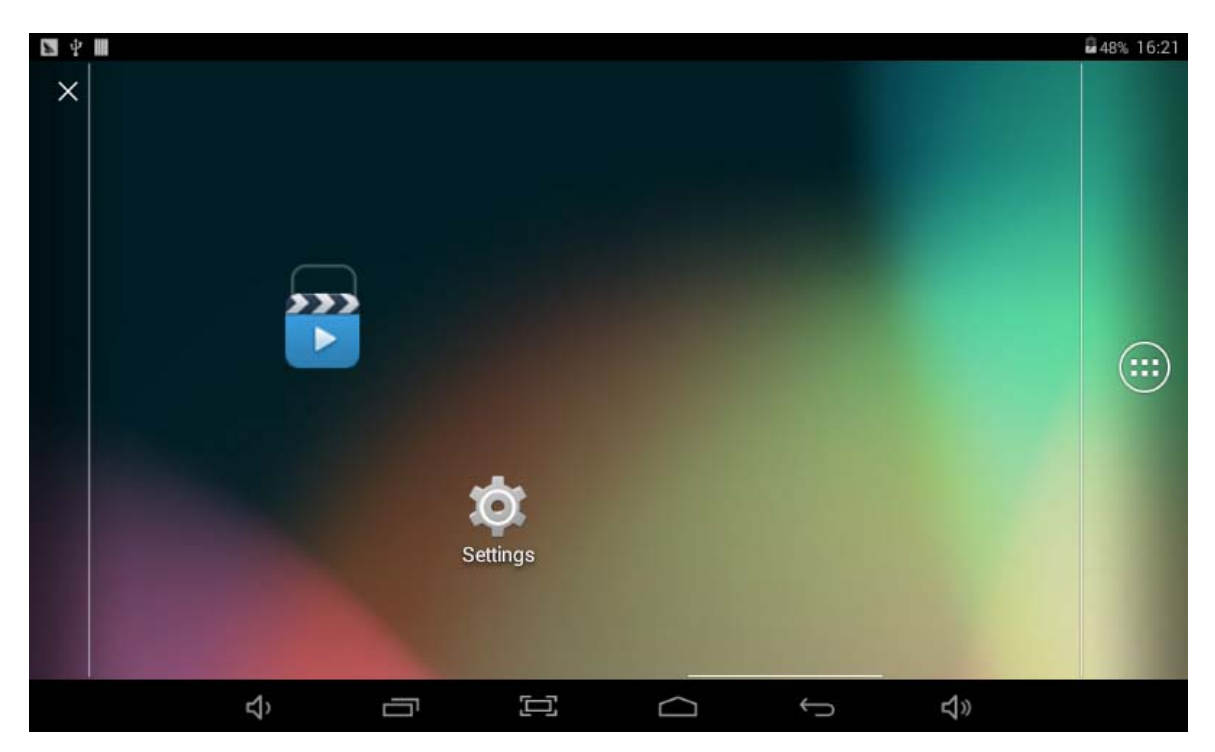

4.1.2 Change Wallpaper: Press screen until popup the following

interface

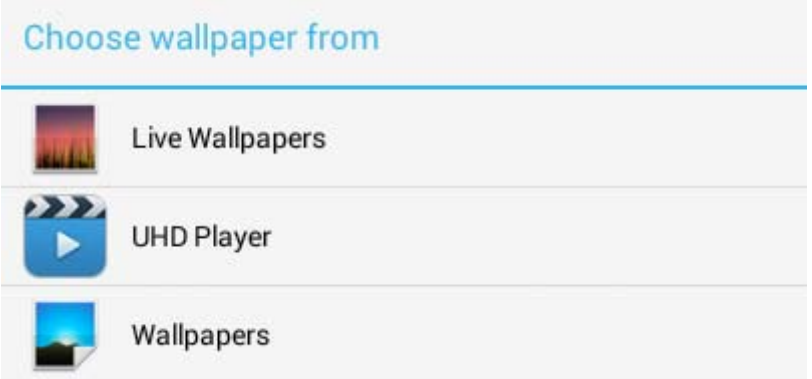

Choose the wallpaper that you need.

### **4.2 Application Program Interface**

Enter into Application program Interface to choose the program that

you need to run by clicking the icon directly:

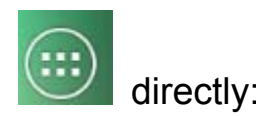

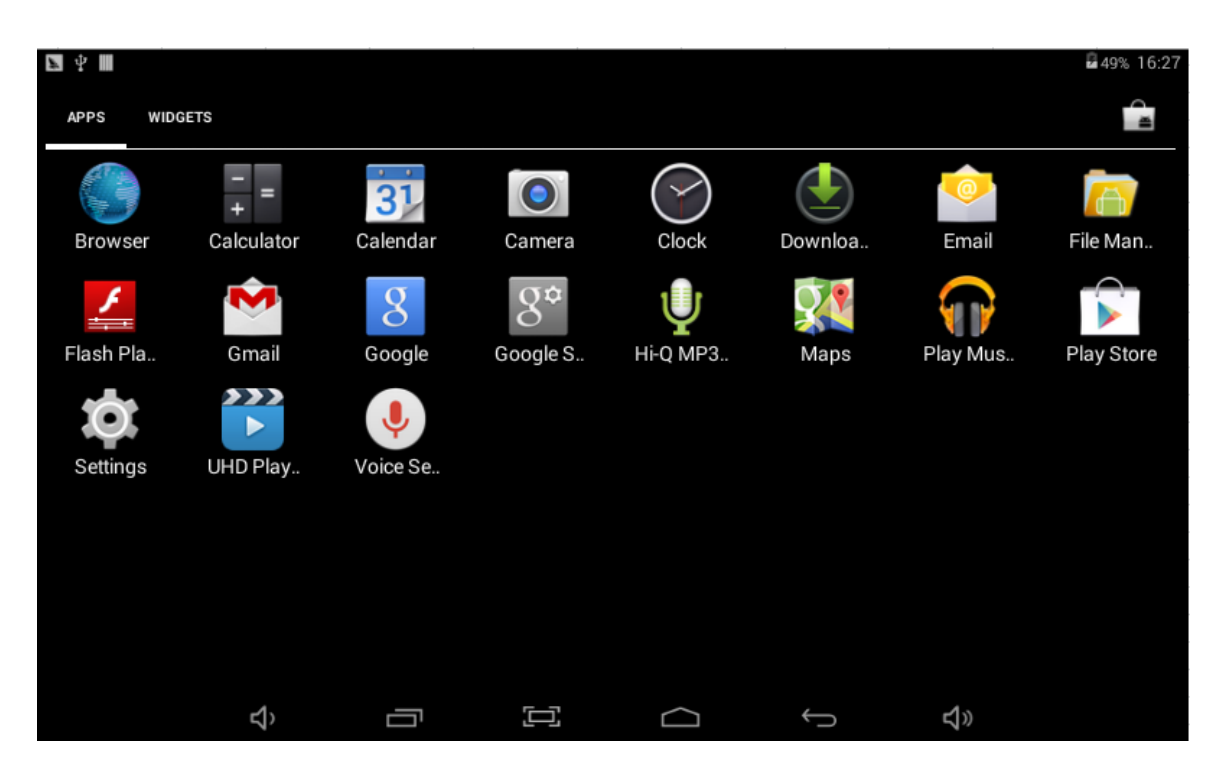

☆ *To move an icon to the Desktop screen, touch & hold on the icon, and then release it when it appears on the Desktop screen.*

## **4.3 Pre‐loaded Applications**

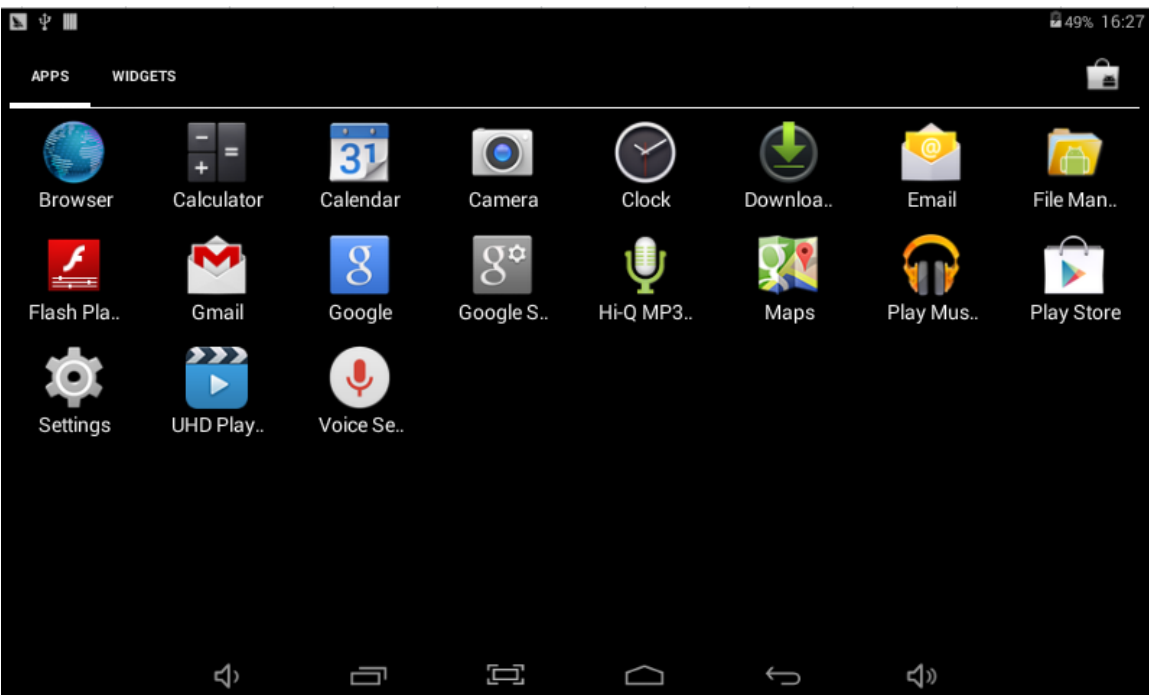

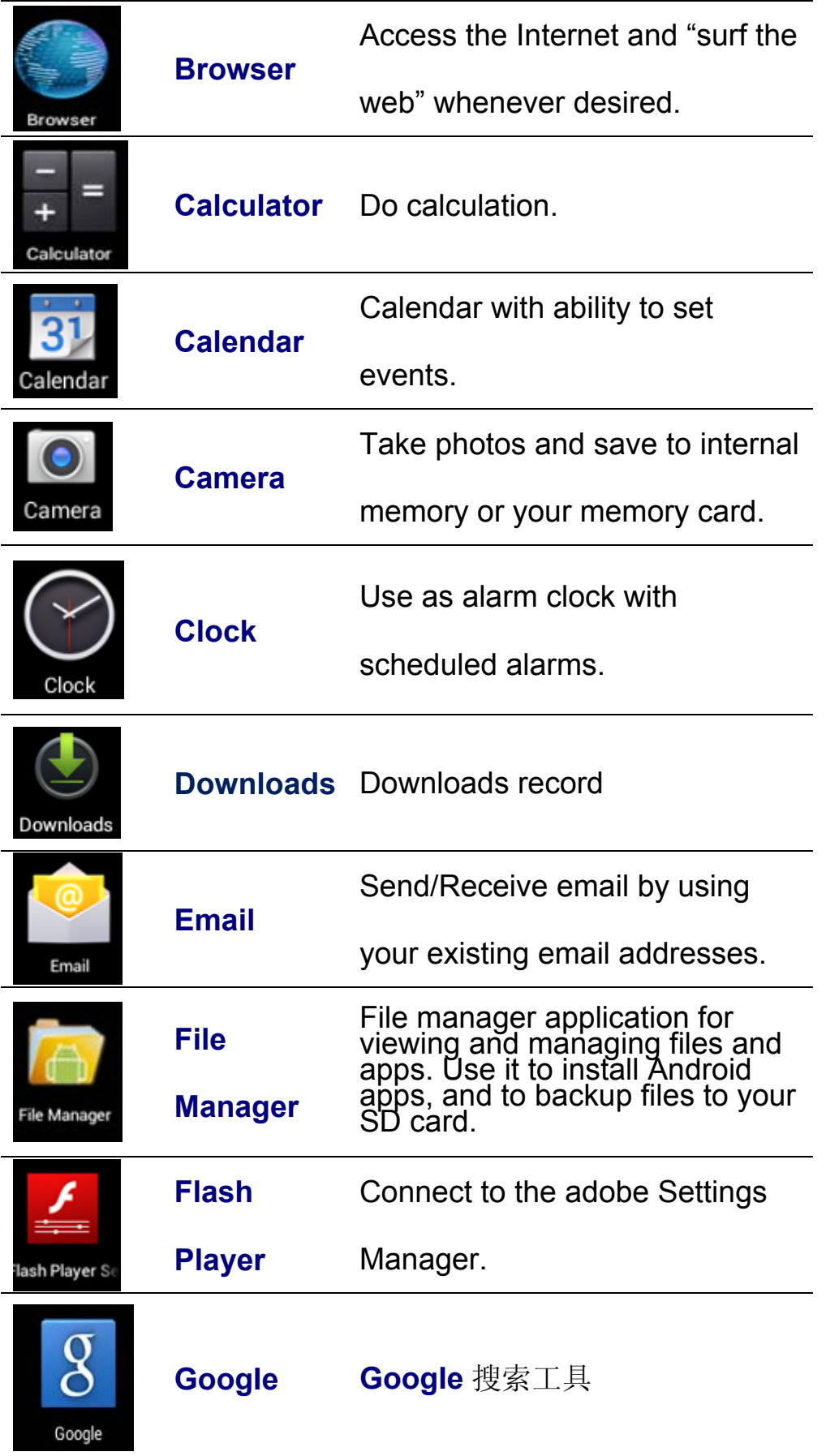

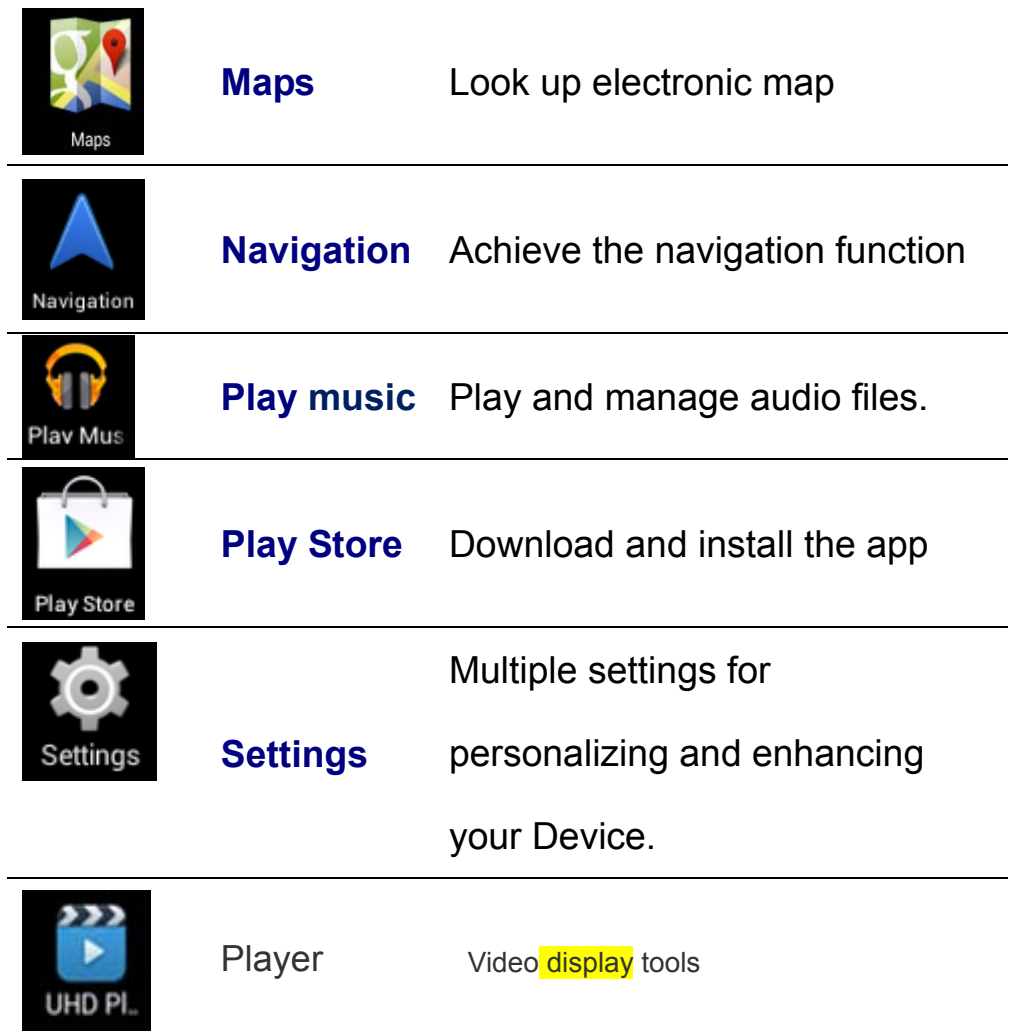

## **4.4 State Bar Description**

Ţ

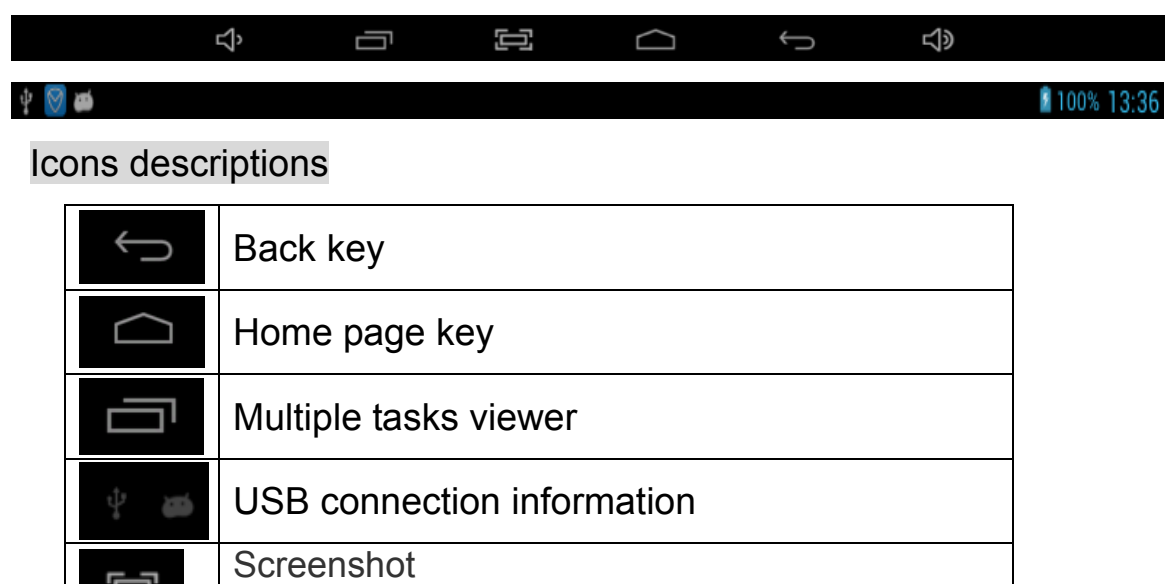

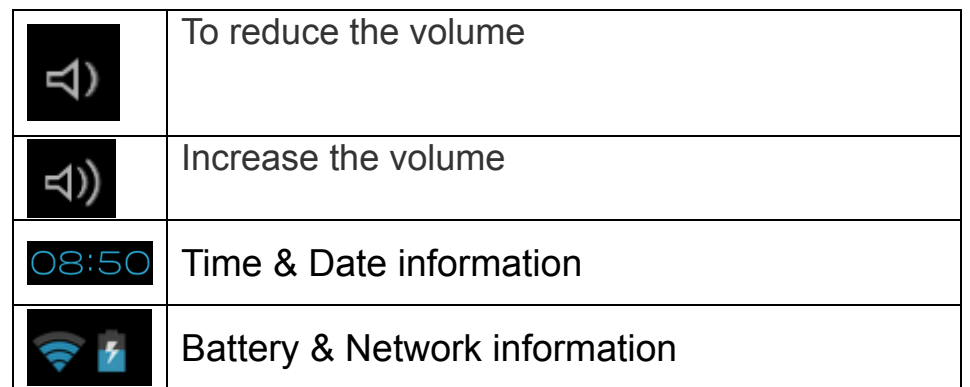

# **5 Touch Panel Usages**

This device with 7 inch screen. Following description is about the main interface and introduce how to use touch panel. No matter which interface you are in, you can press lightly to click

the icon **the left bottom of the screen to return to** main interface.

In different application program, you can return to last interface

by clicking the icon **on the left bottom of the main** screen.

 $\overline{I}$  Note  $\overline{I}$ : The function of the icon is the same as the

function of the Back button;

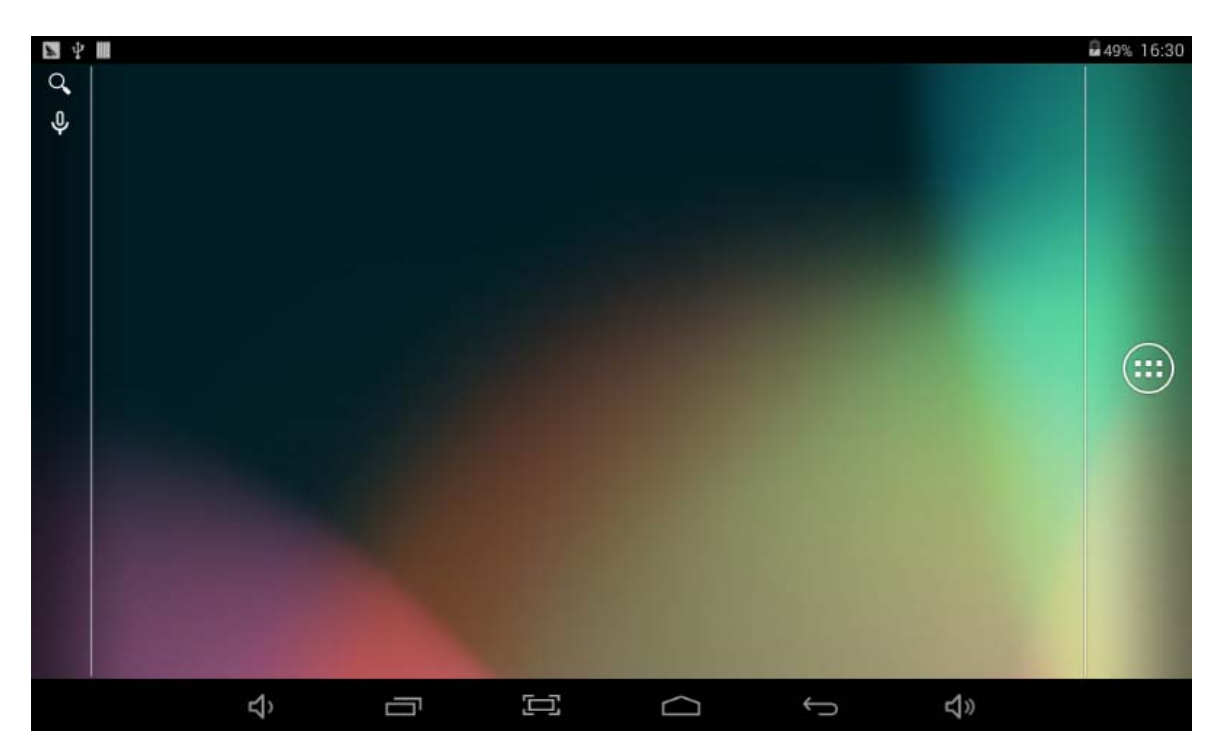

You can enter into the application program interface by clicking

icon **. On the application program interface**, you can click the application program icon lightly to run the software

# **6 Basic Setting of the Device**

zot containt the menu to enter into setting interface

### **6.1 WIRELESS&NETWORKS**

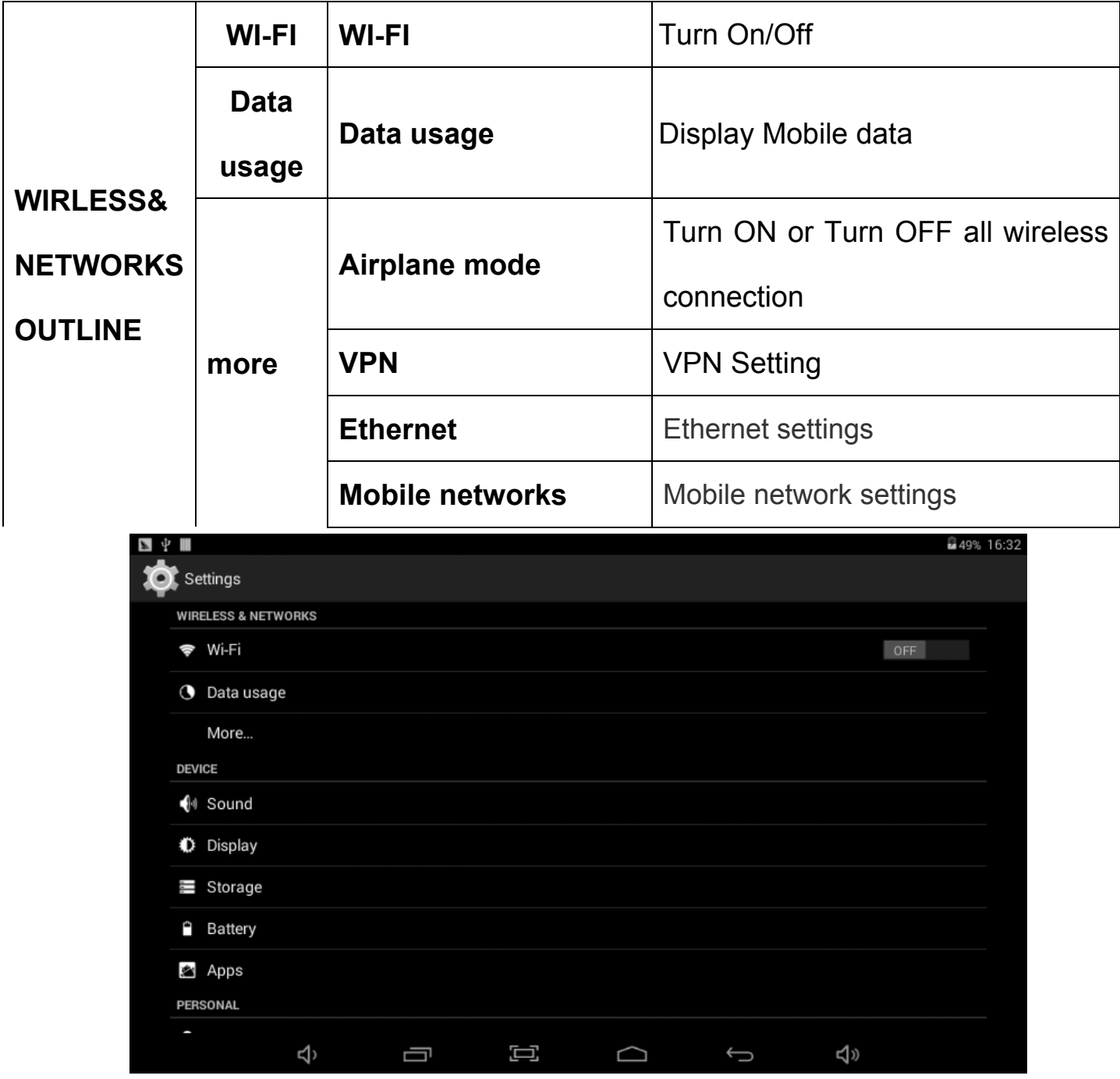

# **6.1.1 Wi‐Fi setting**

z Access *setting-Wireless & Networks-Wi-Fi.*

### **6.1.2 Data usage information**

**•** Click *Data usage* to view Mobile data.

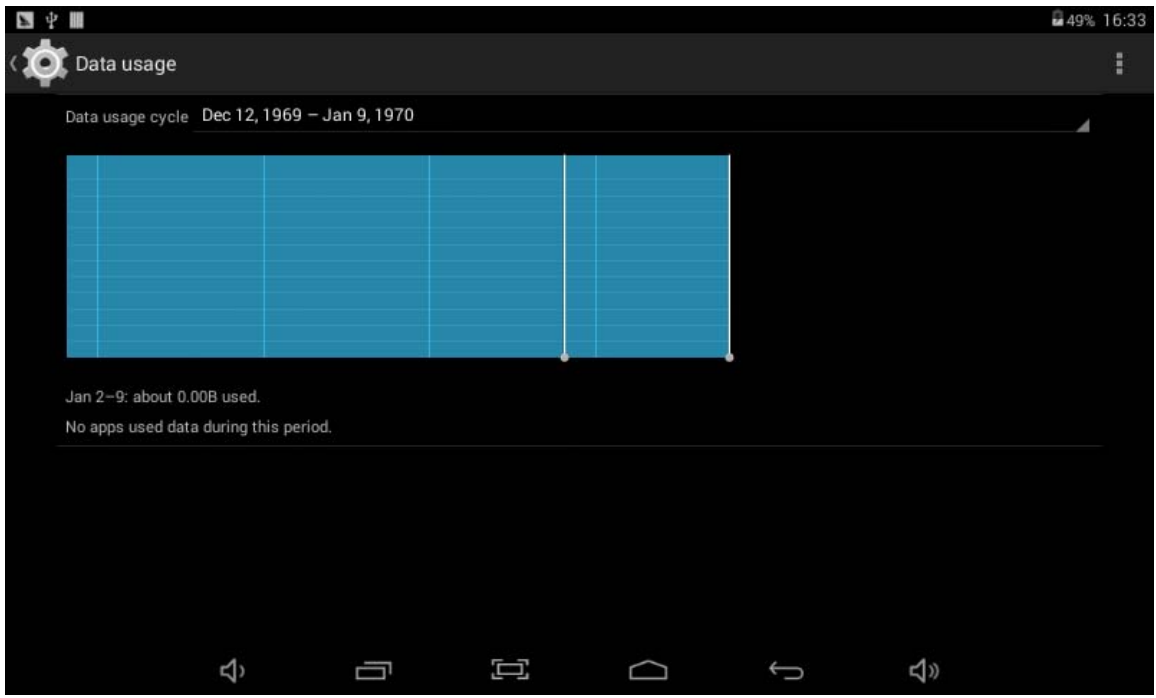

### **6.1.3 More options**

● Click more...to switch to **Ethernet, VPN, Mobile networks**, and

Supporting information of USB LAN

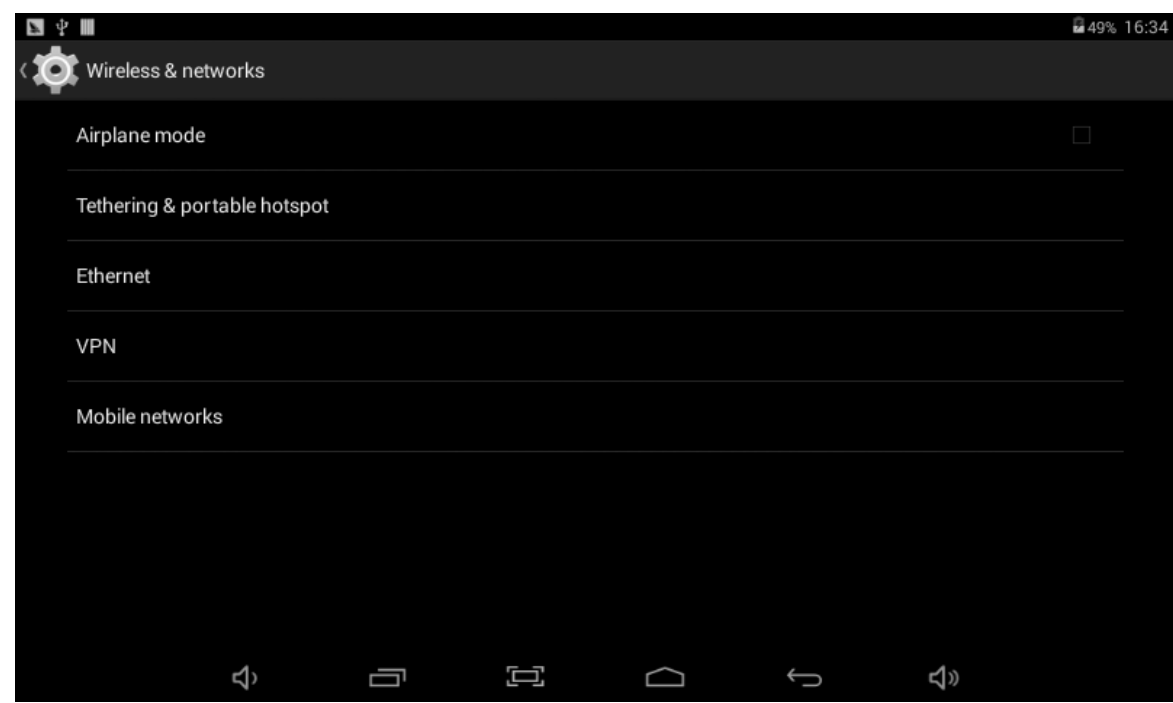

**•** Turn off WIFI, and access *More-Mobile networks.* 

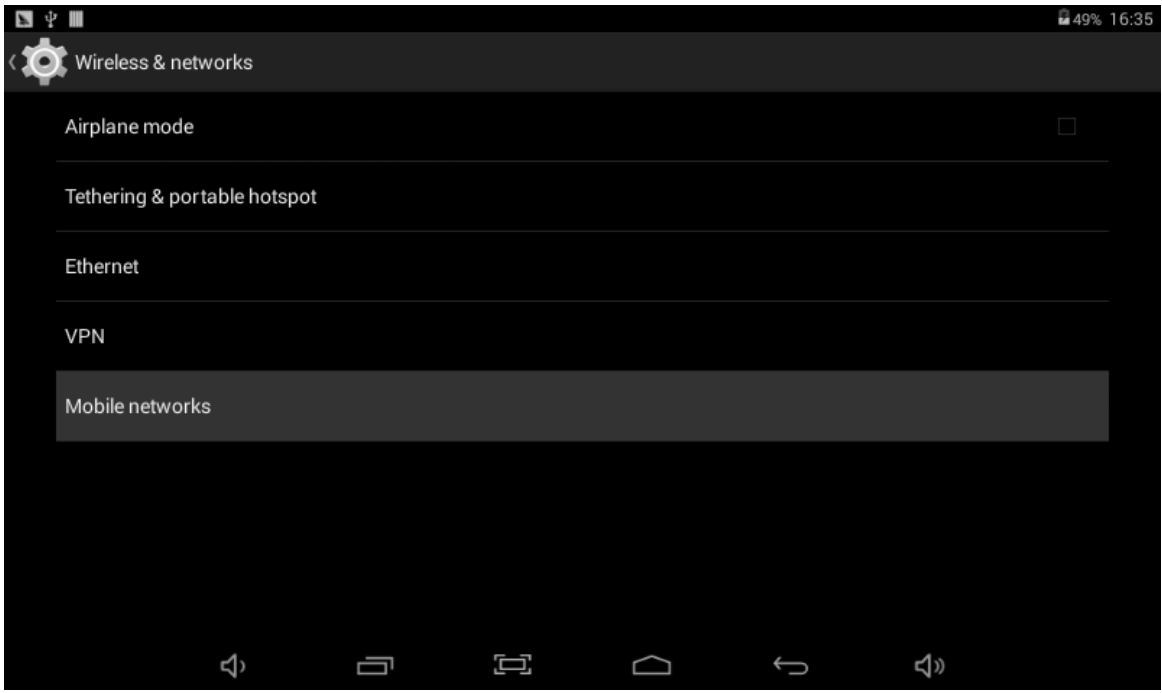

- $\bullet$  Make sure *Data enabled* was chosen.
- **•** Access *Network operators*, and search networks.
- $\bullet$  You can select mobile networks automatically.
- 2) Network access via Ethernet

#### **•** Turn off WIFI or 3G network, and access *Ethernet.*

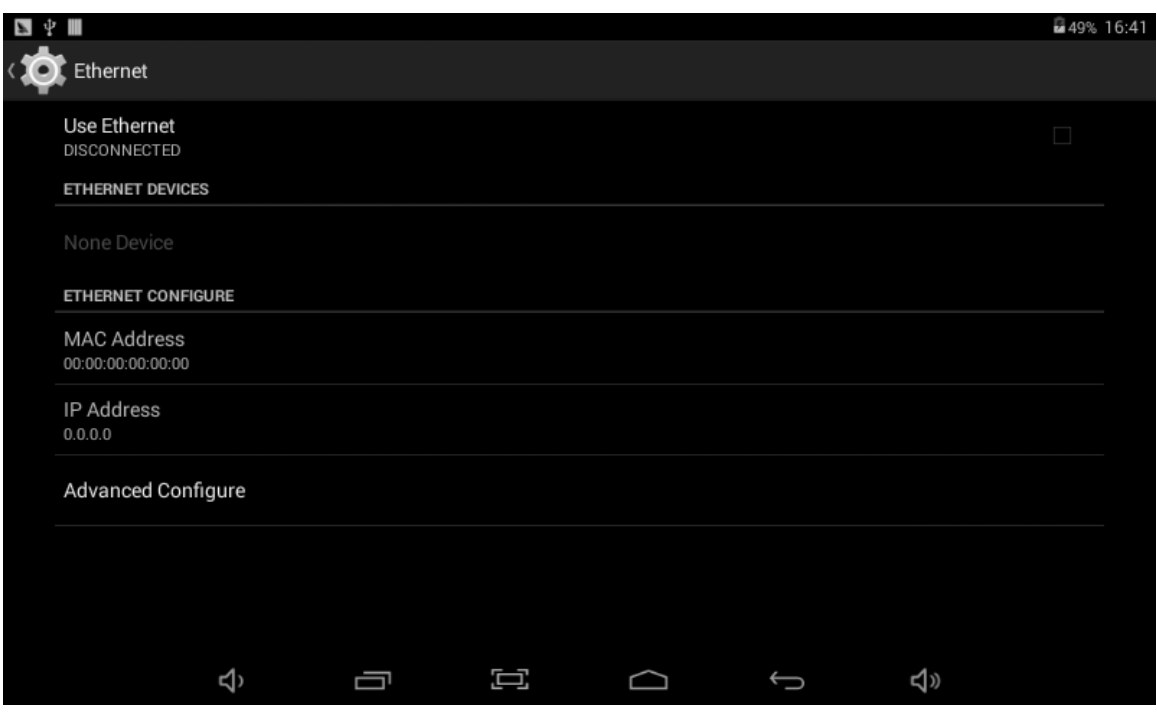

 $\bullet$  Make sure *Use Ethernet* was chosen.

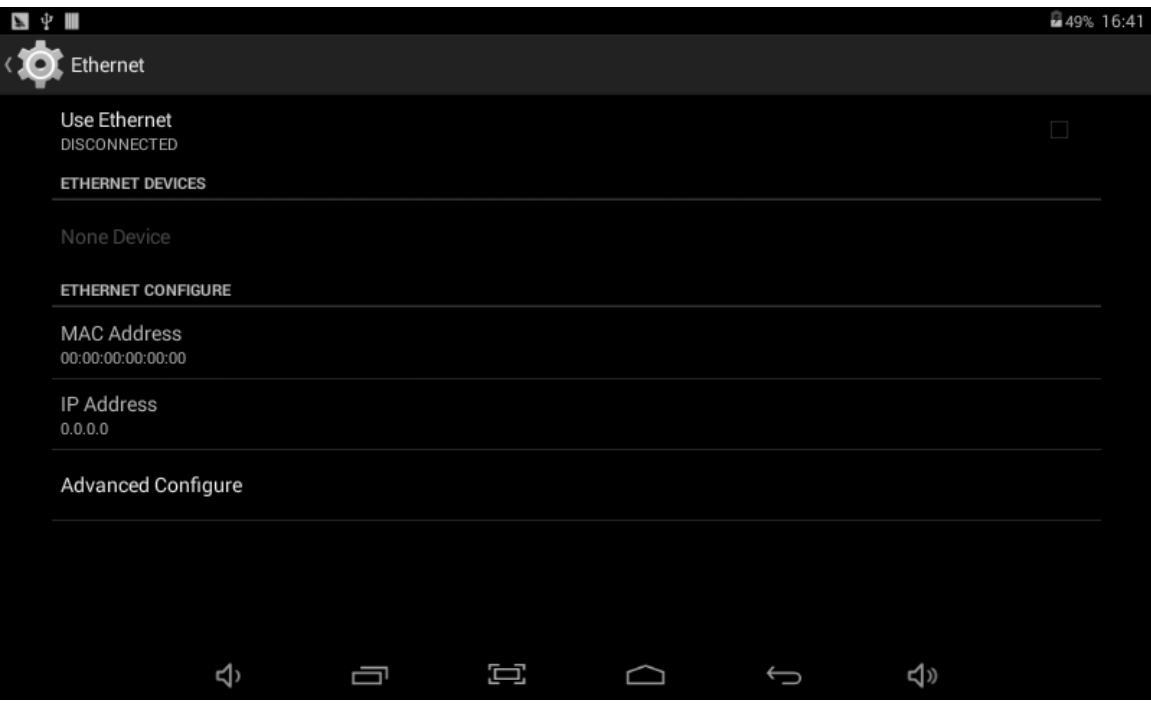

• Correct Ethernet network via Ethernet USB Adaptor. (The manufacturer does not supply Ethernet USB Adaptor.)

**•** *Ethernet Devices* will show available network.

### **6.2 Device**

## **6.2.1 Sound: Sound Parameters Setting**

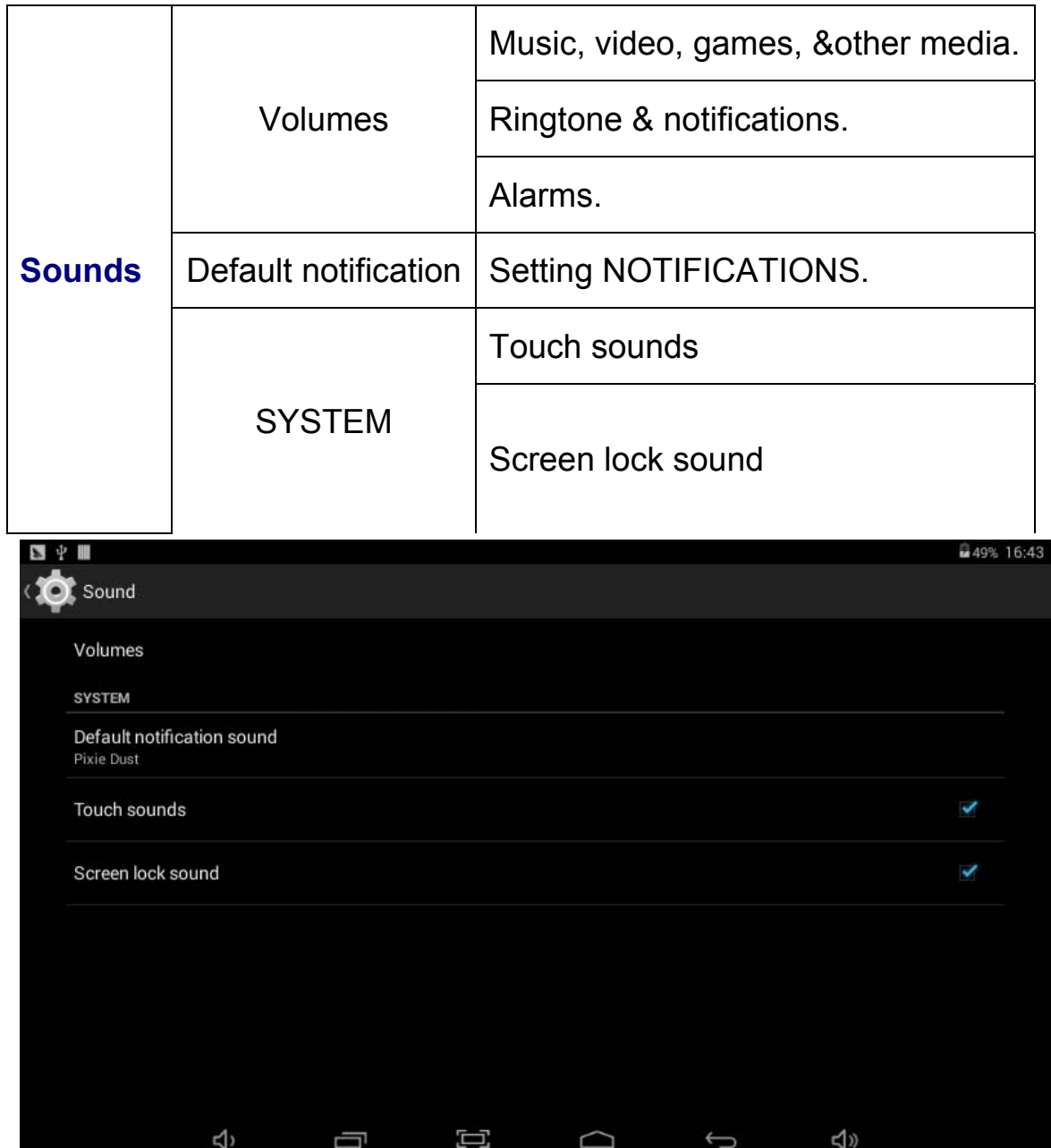

## **6.2.2 Display: Display Parameters Setting**

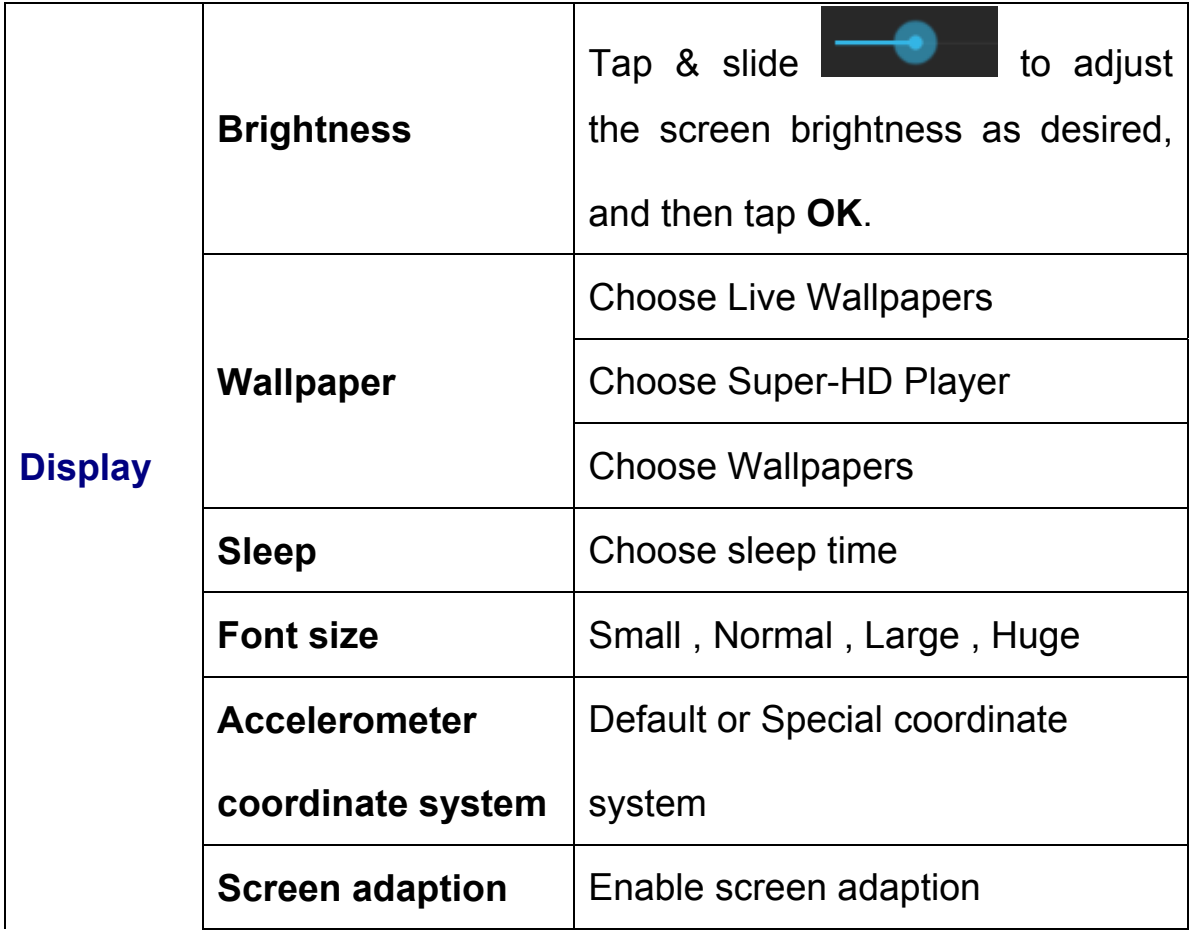

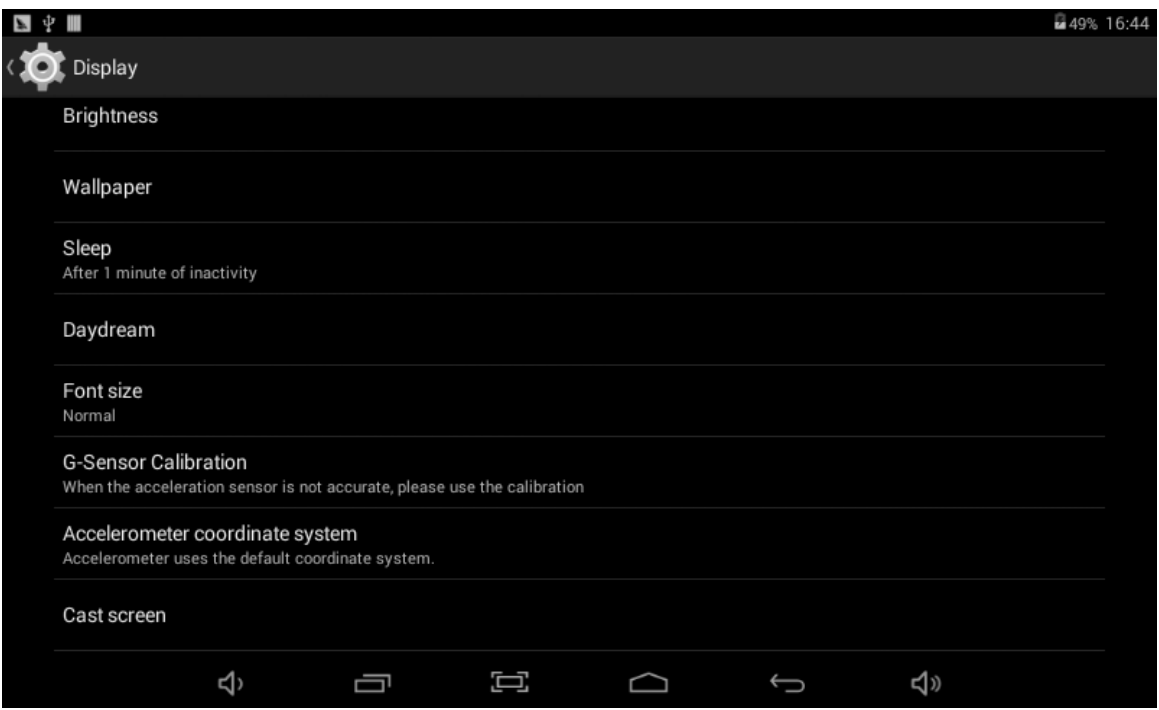

# **6.2.3 Storage: Storage Parameters Information**

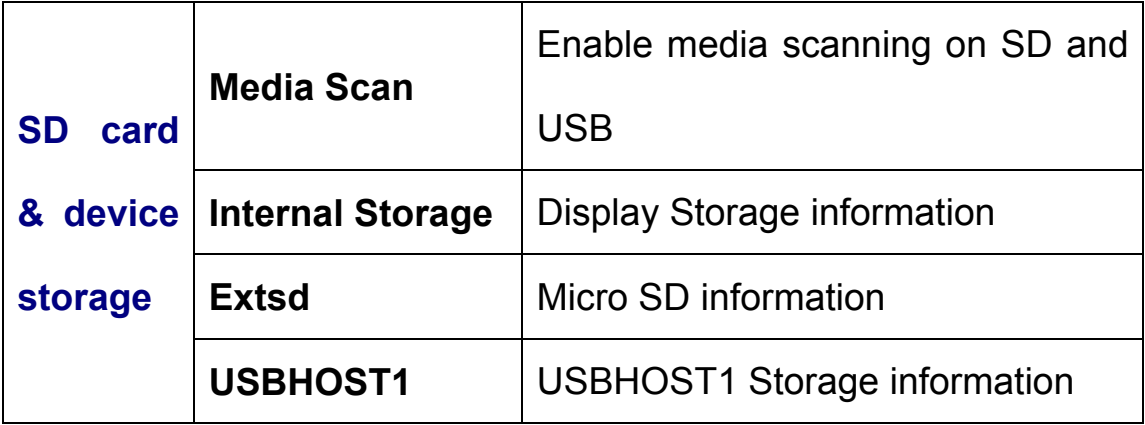

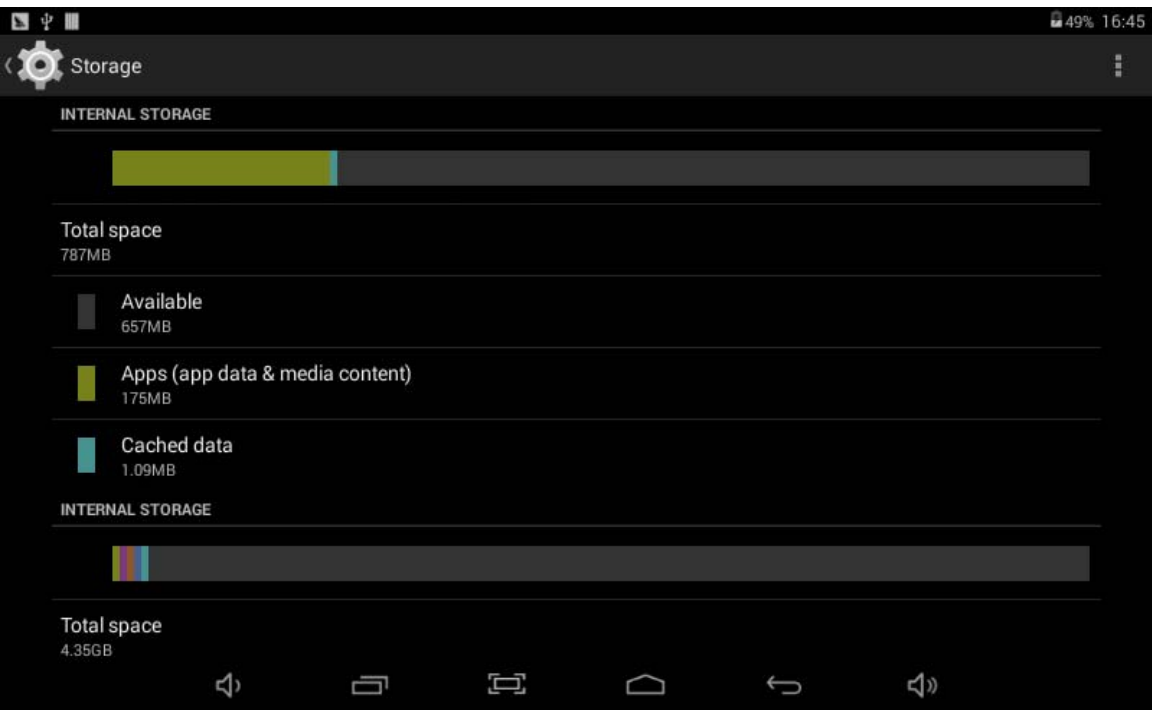

# **6.2.4 Battery: Battery Parameters Information**

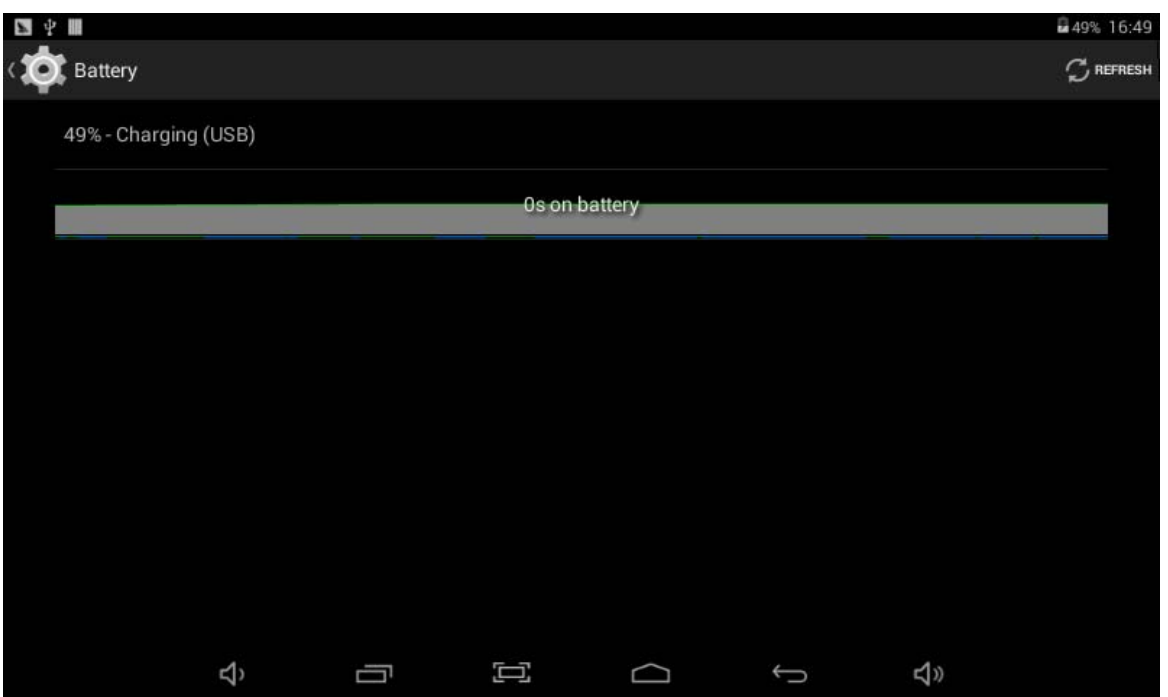

## **6.2.5 Apps: Applications**

Program Information, including DOWNLOADED,ON FLASH,

RUNNING,ALL four item;

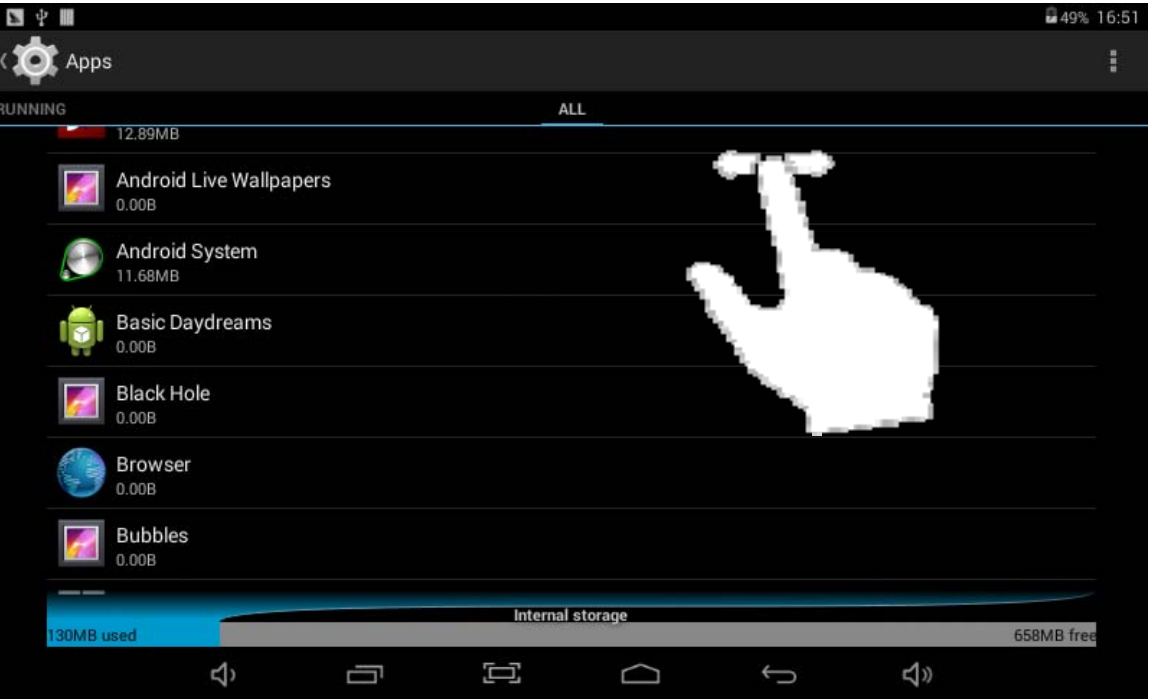

## **6.3 Personal**

### **6.3.1 Location services:**

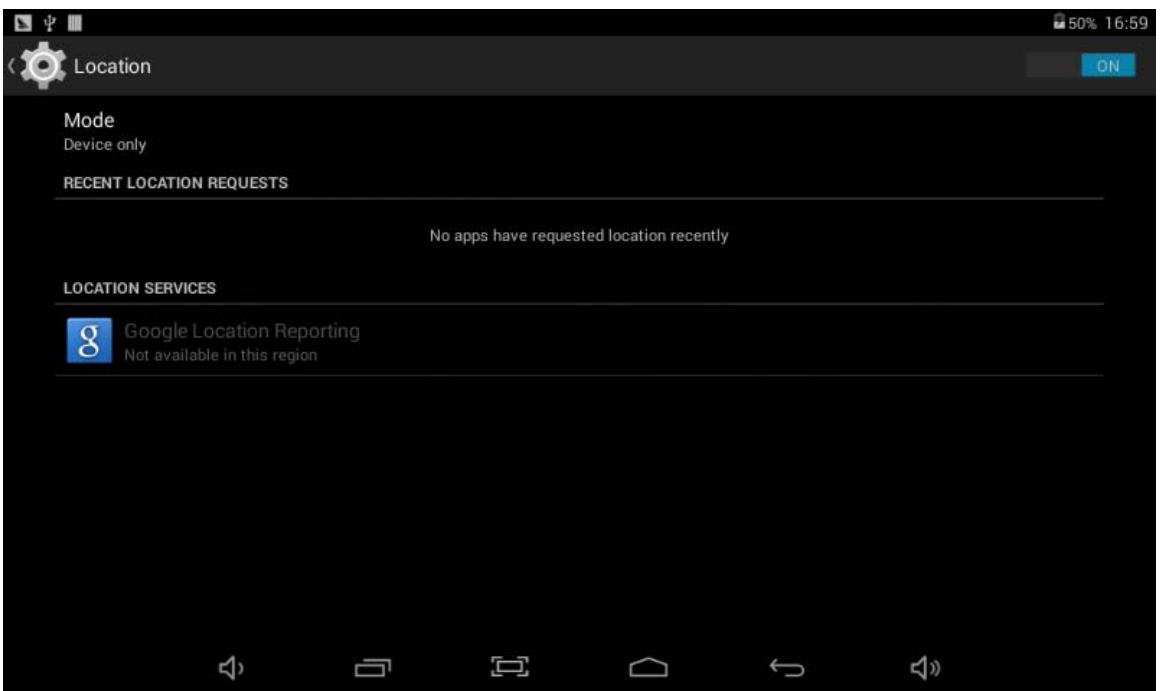

# **6.3.2 Security:**

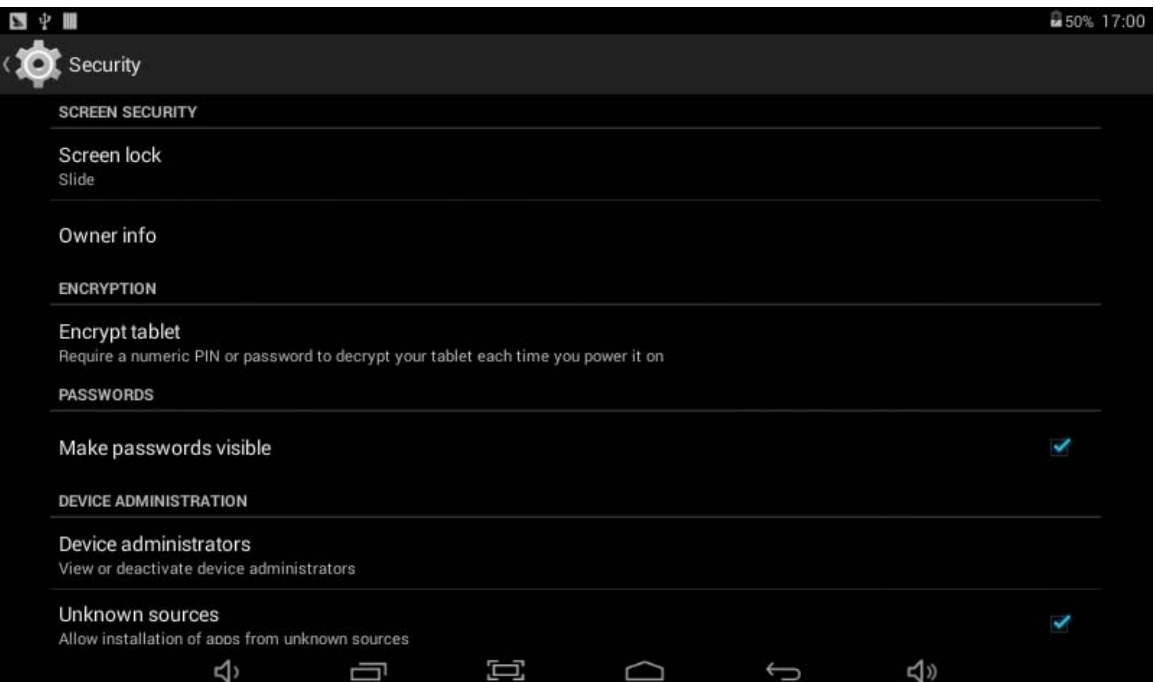

## **6.3.3 Language & input:**

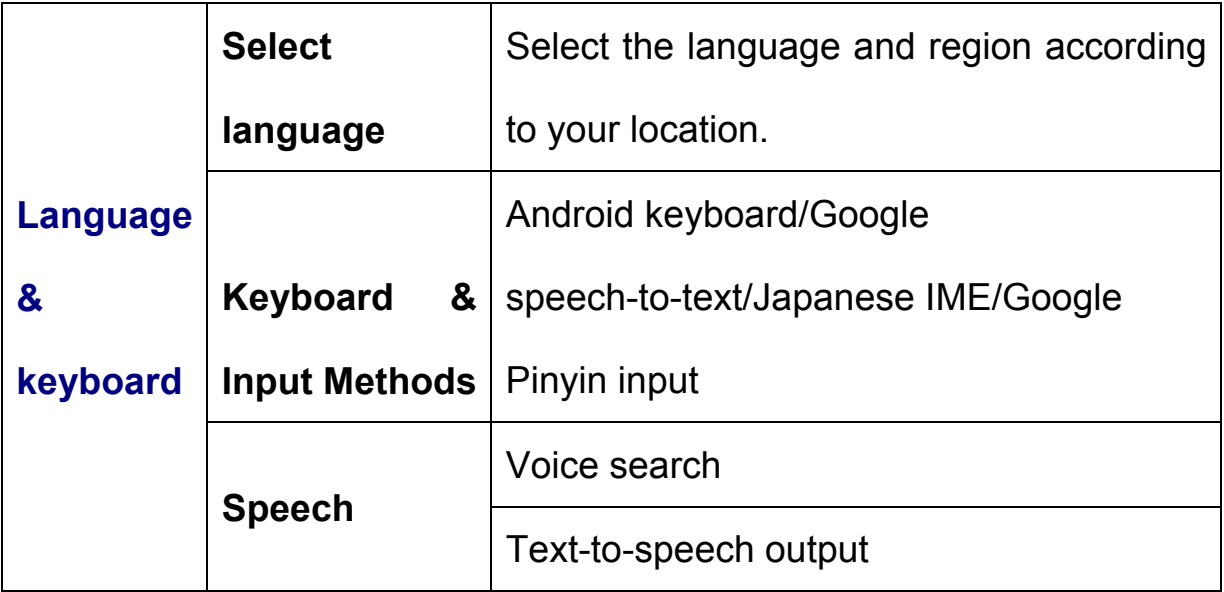

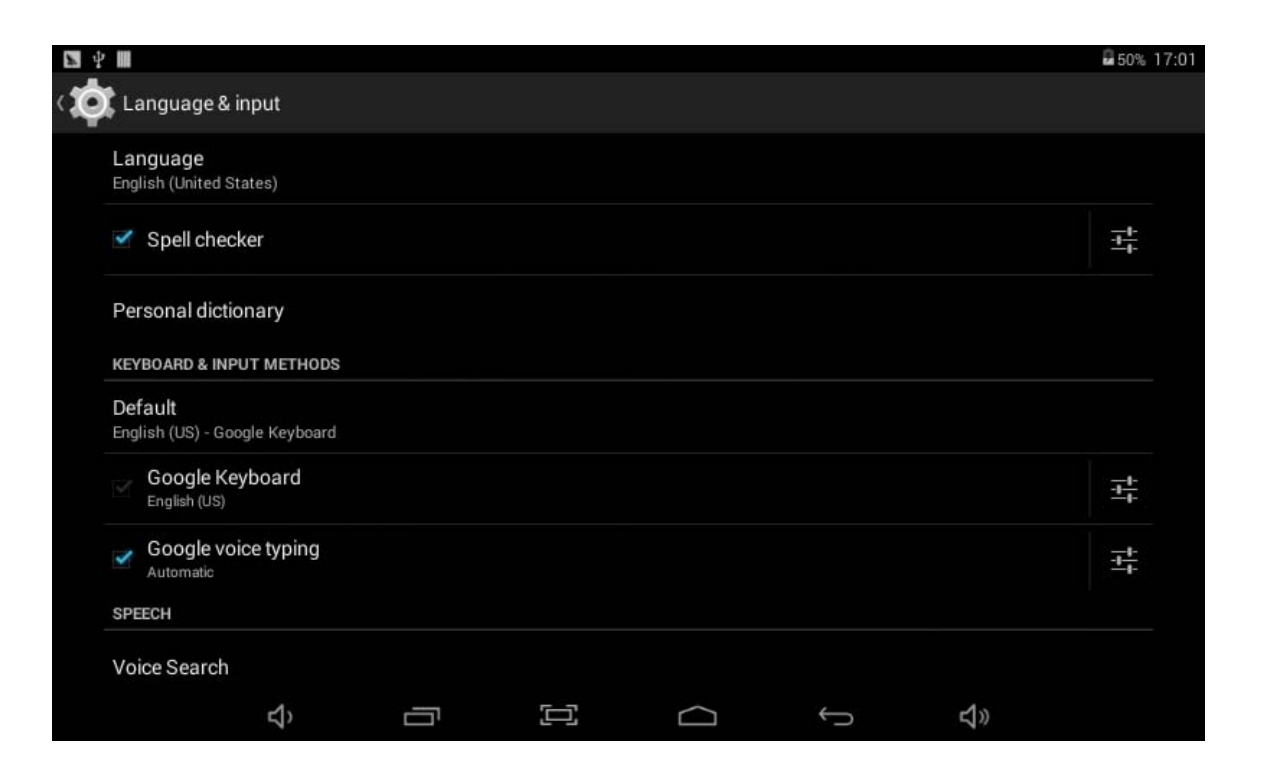

### **6.3.4 Backup & reset:**

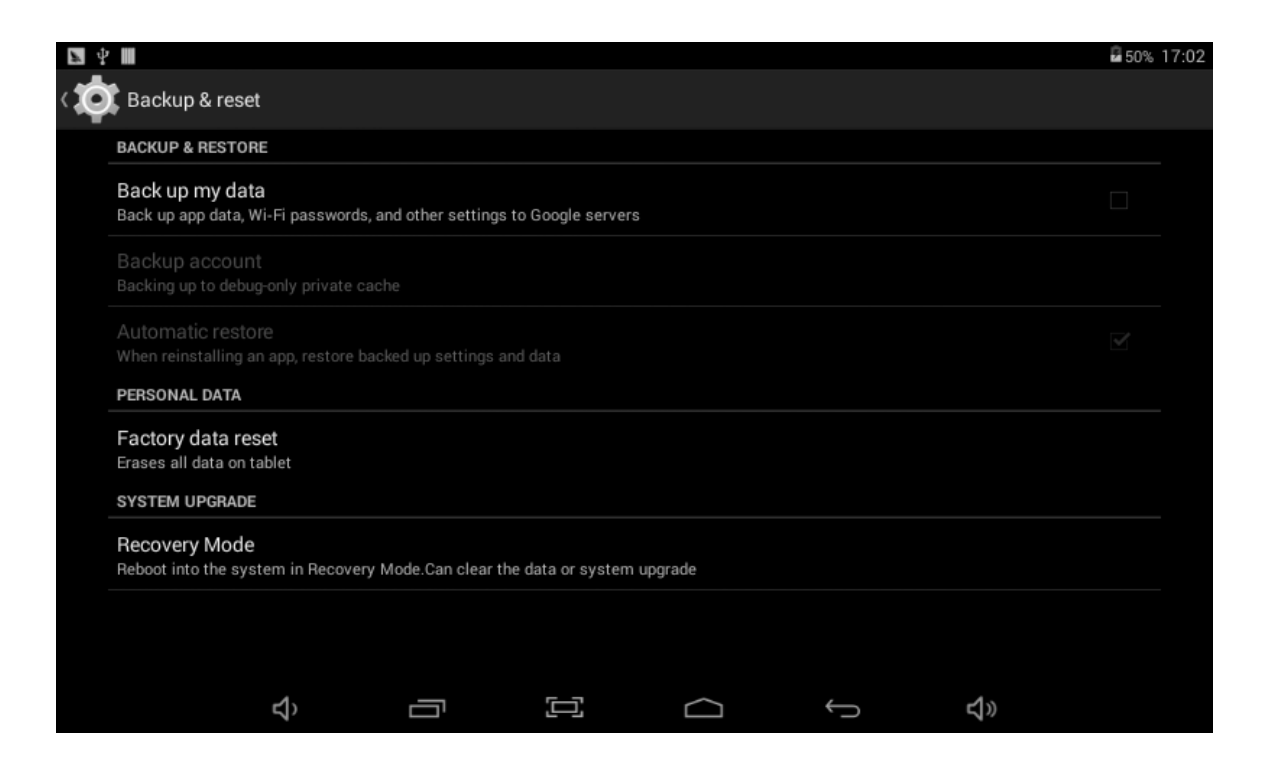

#### **6.3.5 Add account**

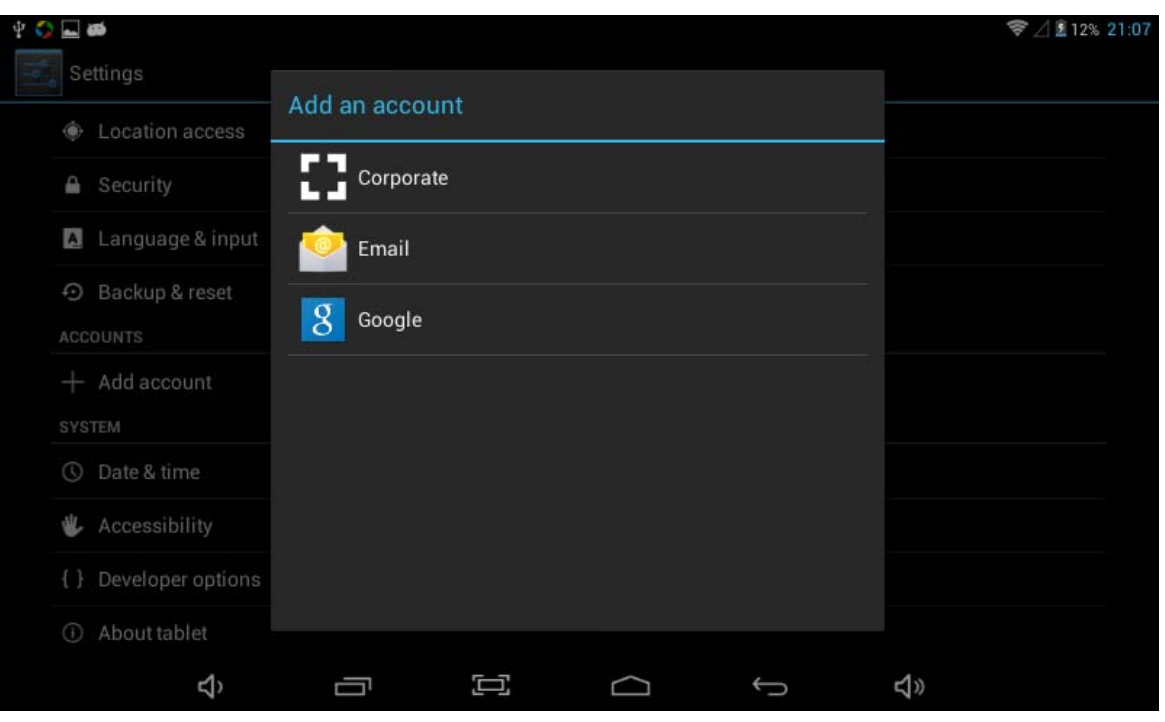

## **6.4 System**

#### **6.4.1 Date & time:**

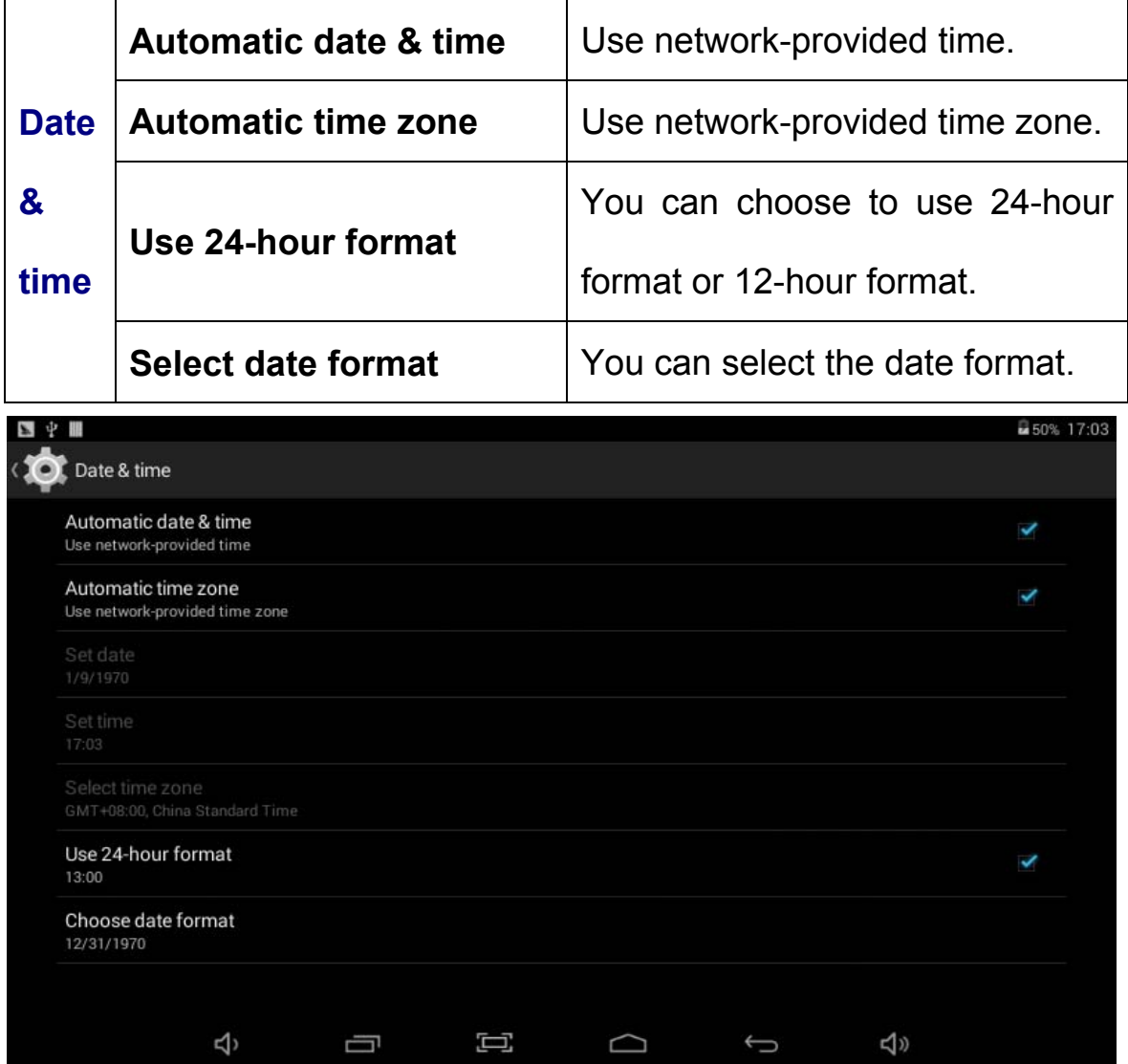

## **6.4.2 Accessibility: Miscellaneous Function Setting**

 $\Box$ 

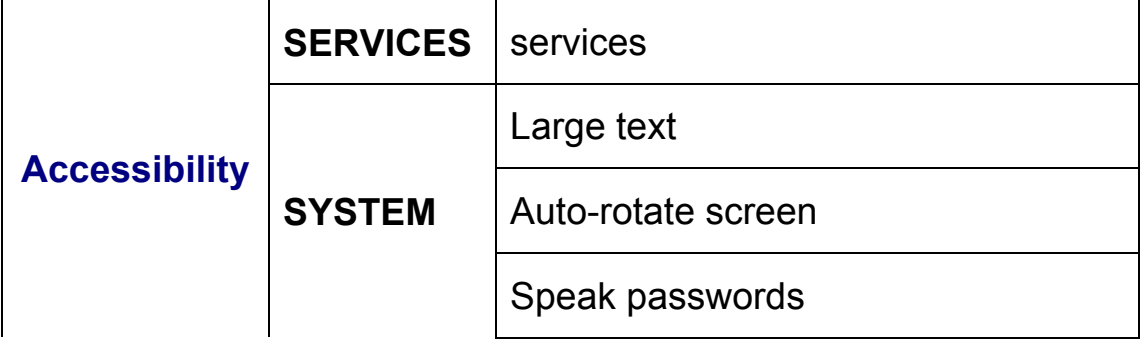

 $\Box$ 

 $\bigcup$ 

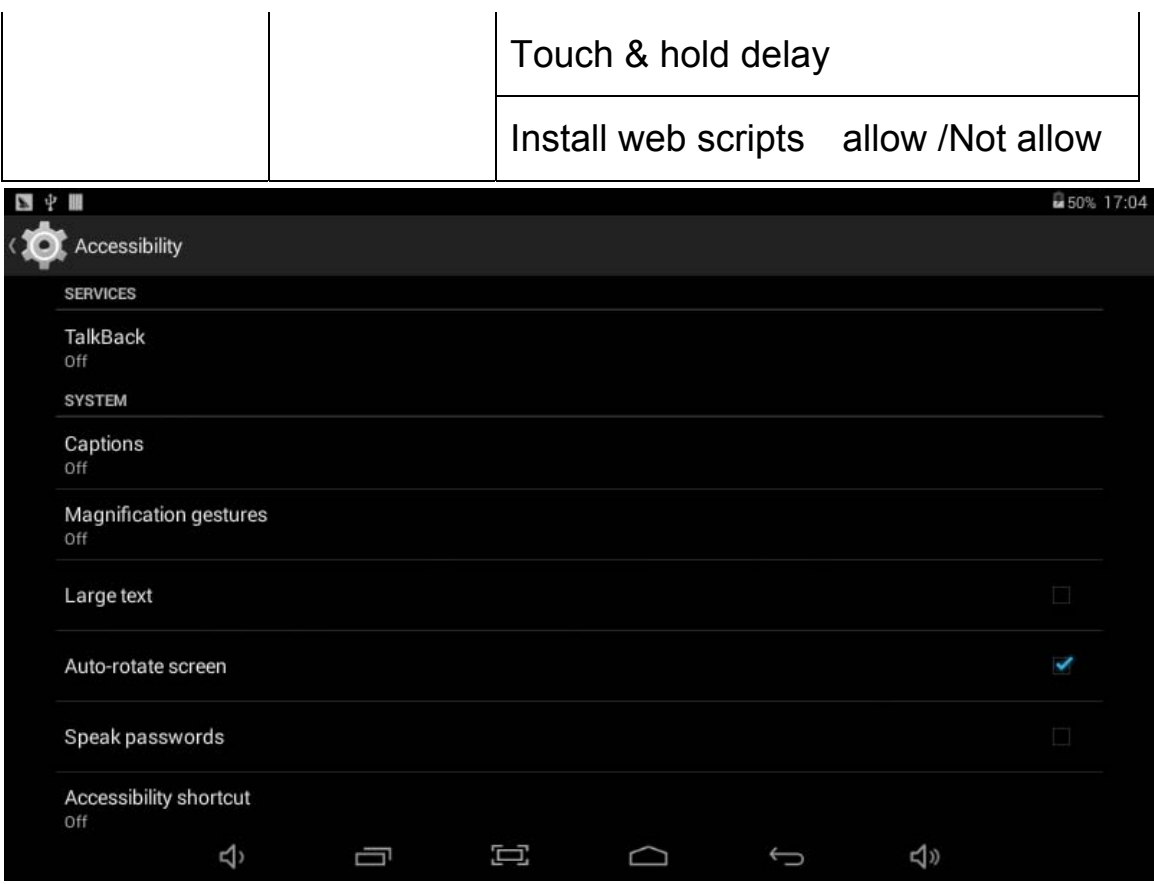

## **6.4.3 Developer options:**

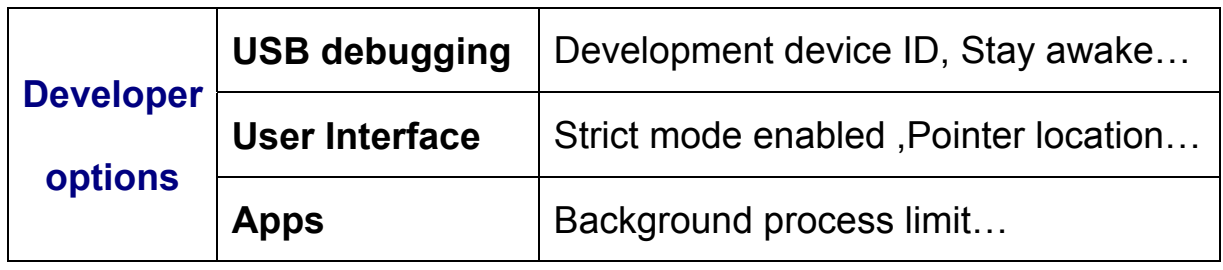

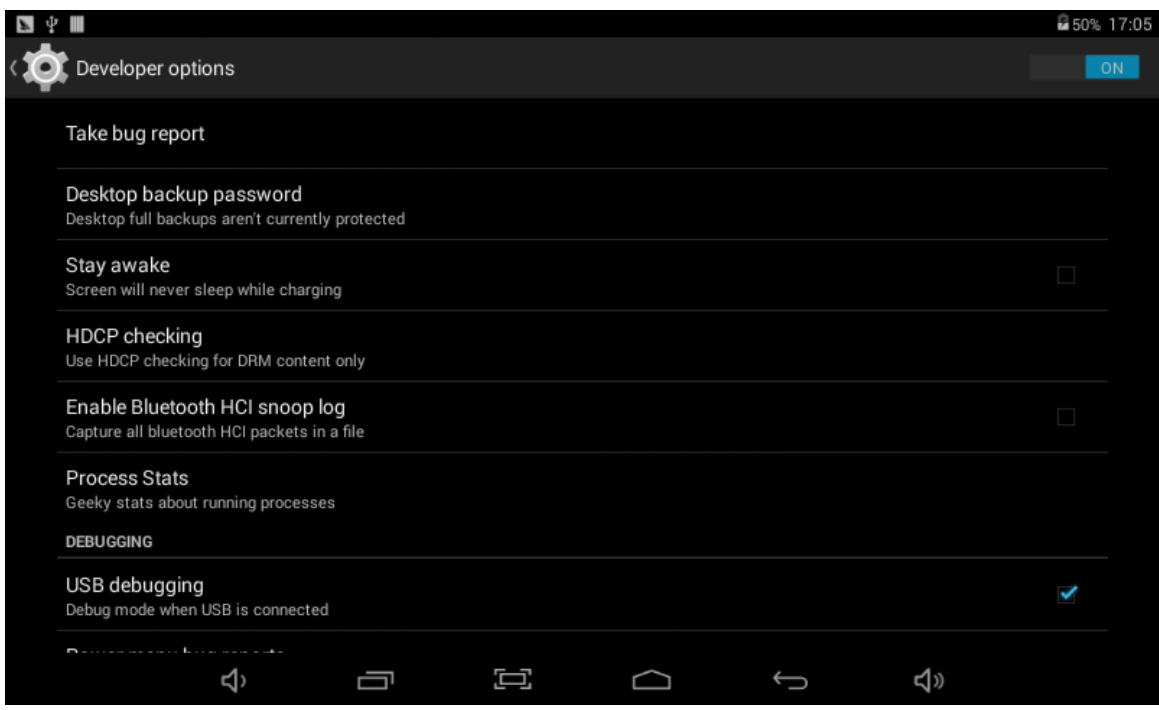

#### **6.4.4 About tablet**

The information is about parameters, including model No. firmware version ect.

# **7 Application Management & usage**

### **7.1 Application Management**

#### **7.1.1 Install Android Applications**

- Copy APK installation package into device.
- **•** Run *File Manager* **Fig.**, find the package and click it.
- **•** Choose *install* to continue.
- **•** If the application already exists in the device, choose *OK* to

replace it by latest versions of package.

#### **7.1.2 Applications uninstall**

- Go to *setting-Apps-All.*
- **Choose the application and click it.**
- **•** Choose *uninstall*.

#### **7.1.3 Application management**

- Go to setting-Apps-All.
- Choose the application and run **Force stop, Uninstall, Clear data**

or *Move to SD card.*

#### **7.2Applications usage**

#### **7.2.1Browser**

- Users can connect to the Internet through a browser.
- Click the browser icon on the Desktop **Browser**, and then you can open the Web browser.

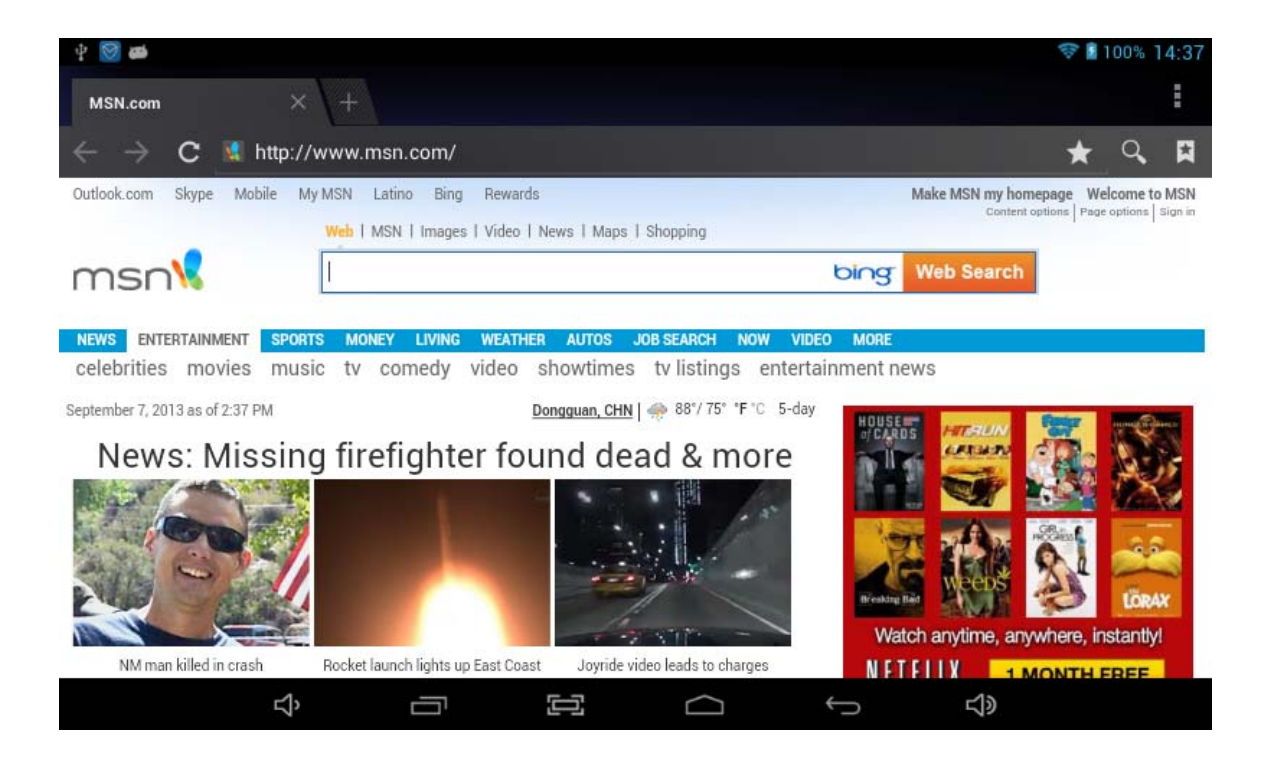

#### **7.2.2 Camera**

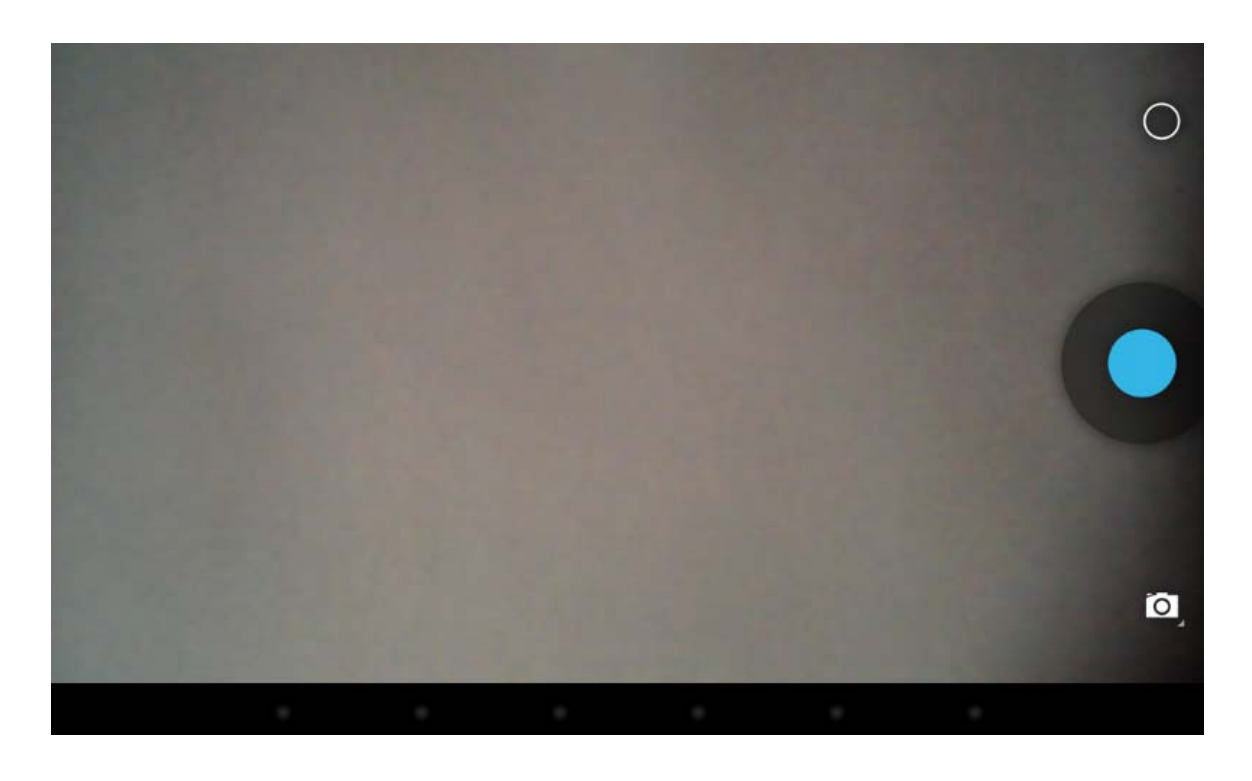

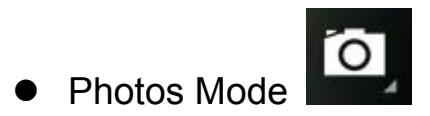

- Click *Blue Circle* **C** to take picture.
- $Z$  click  $Z$  to access photographing options.
- Click the thumbnail picture to view saved pictures.
- z Click to switch to video recording mode.
- **Video Recording Mode**
- Click *Red circle* to start video recording, click it again to stop and save the video.
	- $\overline{\text{Click}}$  to access video recording options
- Click the thumbnail picture to view saved videos.
- Click  $\overline{\bullet}$  to switch to photos mode.

#### **7.2.3 Video Play& Photo browser**

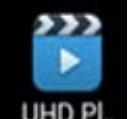

- $\bullet$  Click the player icon  $\frac{UHD \, PL}{U}$  to enter the video player & Photo browser interface, or open the video/photo files from *File Manager* directly.
- $*$  The device supports the following formats of video files: AVI (H.264, DIVX, XVID, rm, rmvb , MKV(H.264, DIVX, XVID), WMV, MOV, MP4 (H.264, MPEG, DIVX, XVID), MPEG, MPG, FLV (H.263, H.264) (support 1080P) and more...
- $\bullet$  When there is no video in the playlist, system will automatically

load the video files from the memory card after running video player.

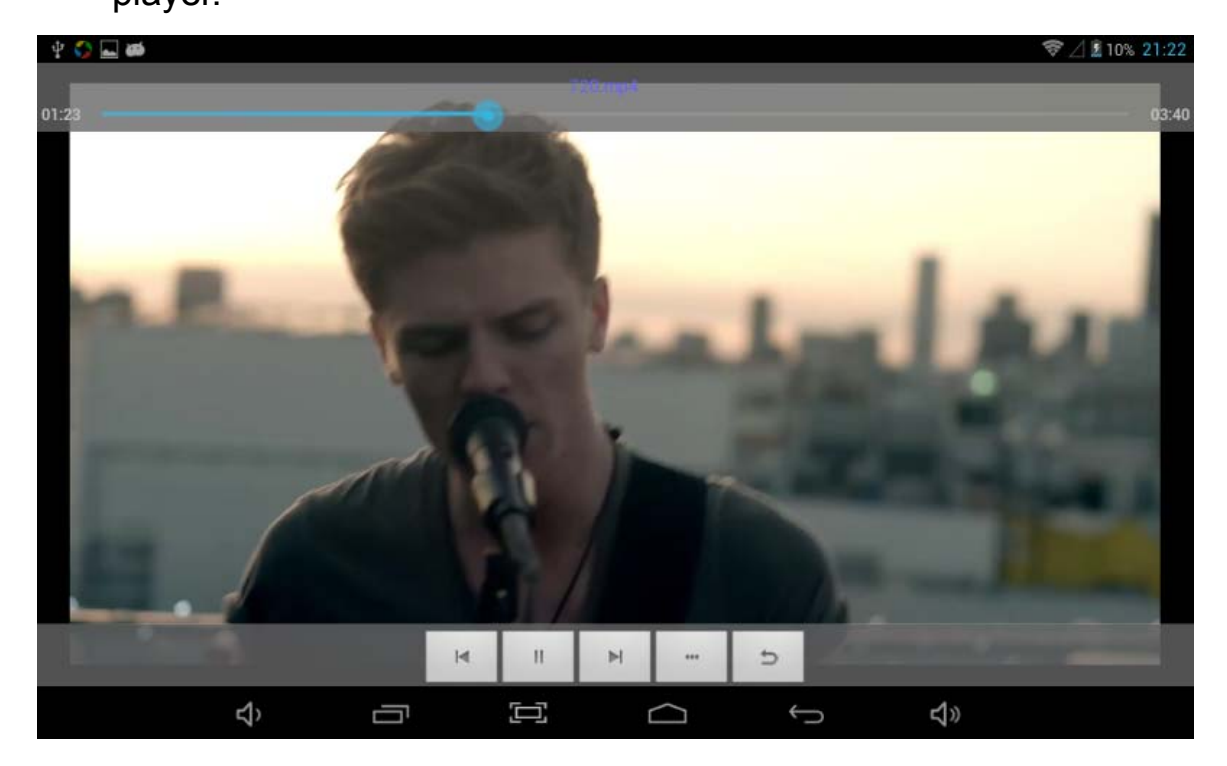

- $\bullet$  Click the progress bar  $\overline{01:52}$  , you can adjust the playback progress.
- \* Image formats supported: JPG, JPEG, GIF, BMP, and PNG
- Picture browser support multipoint touch, realize the function of zoom in and zoom out

#### **7.2.4 Music Play**

- Clic11k the Music player icon to enter the music player interface, or open the music files from *File manage* directly.
- The device supports the following formats of audio files: MP3,WMA,MP2,OGG,AAC,M4A,MA4,FLAC,APE,3GP,WAV,

and more.

 $\bullet$  When there is no audio in the playlist, system will automatically load the audio from the memory card after running music player.

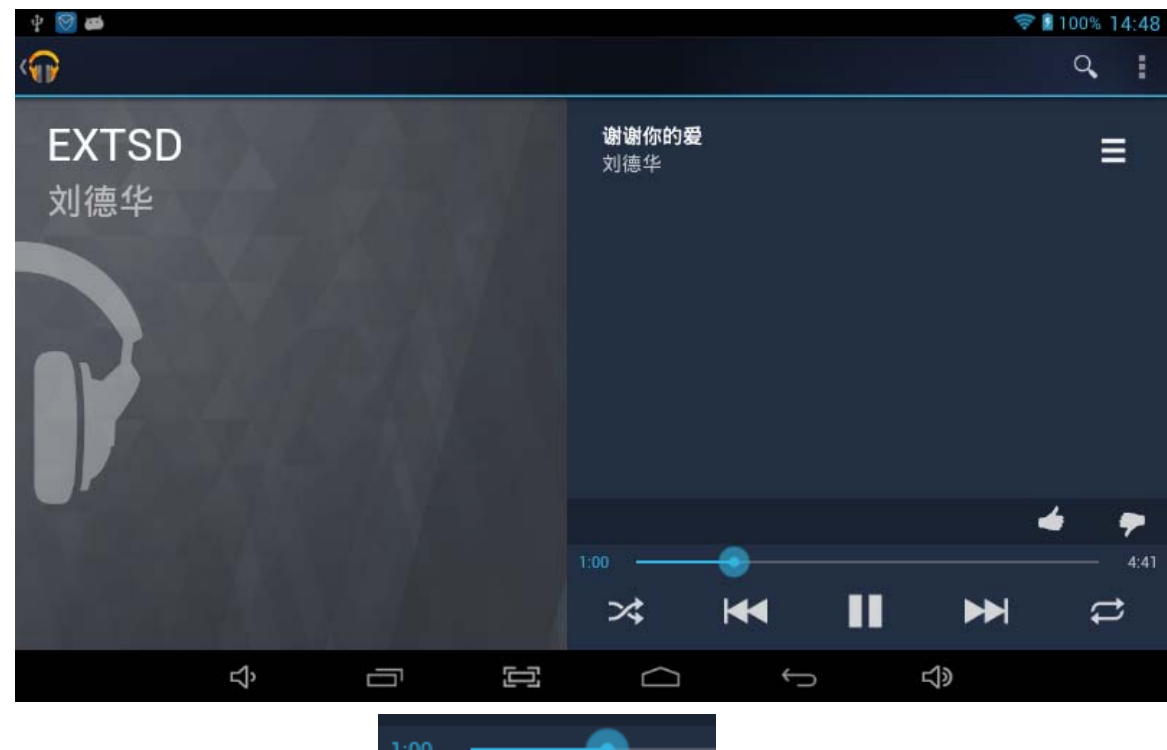

• Click the progress bar **a**<sup>1:00</sup> **Click** the strike the strike the strike the strike the strike the strike the strike the strike the strike the strike the strike the strike the strike the strike the strike the strike the playback progress.

# **8 FAQ**

8.1 How can I change languages if i mistakenly choose an unknown language?

- 8.1.1 Find setting icon **and access Settings**
- 8.1.2 Choose icon **A.** Language & input to language&input setting, the

first options is language setting.

8.2 How can I change input?

Access Setting-Language&input--, and set default input.

8.3 I already installed some applications, but I can't find them now, why?

Some applications are installed in external TF card, so if you fetched out the TF card from the device, you will not see these applications.

8.4 There are problems of your system, many popup of error.

8.4.1 Restart the device by POWER button, or Reset, Use a stick to prick the reset for 5 seconds, and restart the device.

8.4.2 If you have restarted the device and error popup still exist, you can check active applications to see if there is any unknown 8.4.3 There may be virus in the device, please install security applications and protect your device.

## **9 About Firmware Upgrading**

**We do not suggest any form of private firmware flashing without guidance of the original manufacturer. The original manufacturer is not responsible for any possible breakdown of the device caused by user's private firmware flashing.** 

33

## **FCC Warning**

This device complies with Part 15 of the FCC Rules. Operation is subject to the following two conditions:

(1) This device may not cause harmful interference, and (2) this device must accept any interference received, including interference that may cause undesired operation.

NOTE 1: This equipment has been tested and found to comply with the limits for a Class B digital device, pursuant to part 15 of the FCC Rules. These limits are designed to provide reasonable protection against harmful interference in a residential installation. This equipment generates, uses and can radiate radio frequency energy and, if not installed and used in accordance with the instructions, may cause harmful interference to radio communications. However, there is no guarantee that interference will not occur in a particular installation. If this equipment does cause harmful interference to radio or television reception, which can be determined by turning the equipment off and on, the user is encouraged to try to correct the interference by one or more of the following measures:

- Reorient or relocate the receiving antenna.

- Increase the separation between the equipment and receiver.

34

-Connect the equipment into an outlet on a circuit different from that to which the receiver is connected.

-Consult the dealer or an experienced radio/TV technician for help.

NOTE 2: Any changes or modifications to this unit not expressly approved by the party responsible for compliance could void the user's authority to operate the equipment.